# **ACE-SXC**

# **Single Axis Step Motor Controller with USB 2.0 Communication**

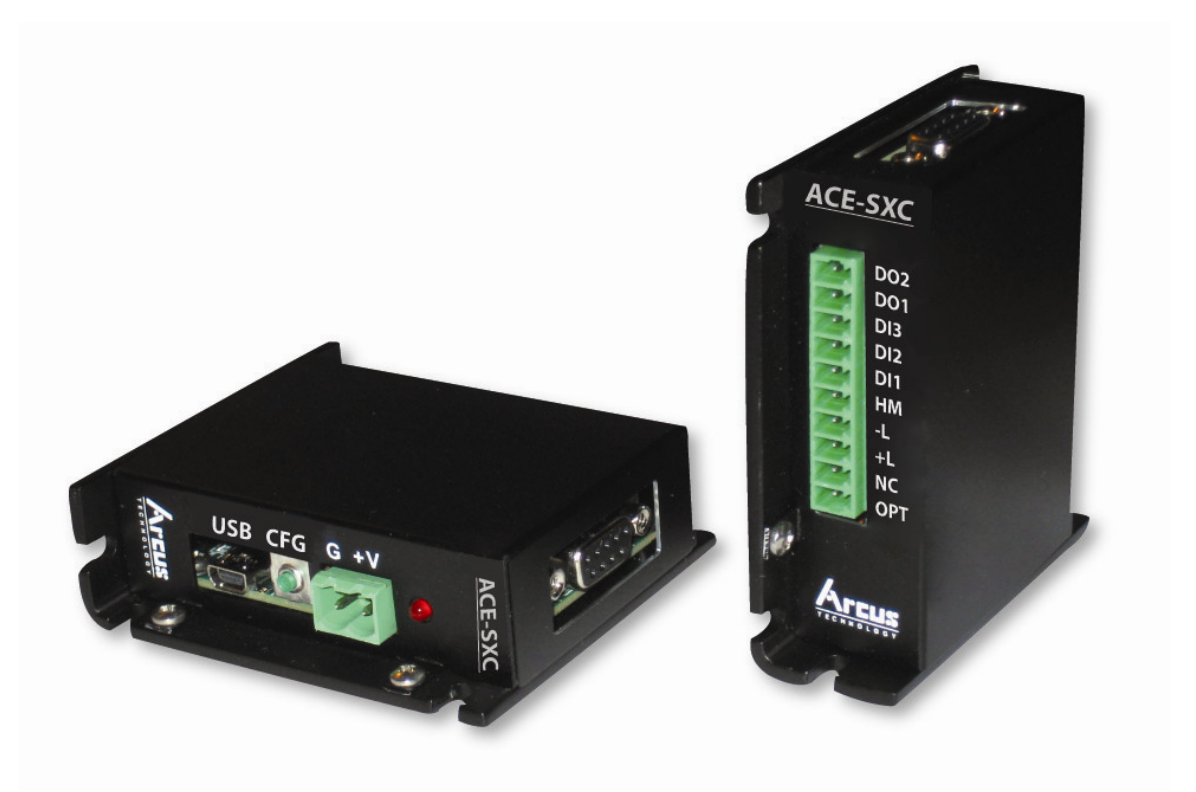

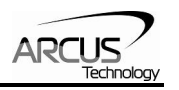

### COPYRIGHT © 2007 ARCUS, ALL RIGHTS RESERVED

### First edition, Oct 2007

ARCUS TECHNOLOGY copyrights this document. You may not reproduce or translate into any language in any form and means any part of this publication without the written permission from ARCUS.

ARCUS makes no representations or warranties regarding the content of this document. We reserve the right to revise this document any time without notice and obligation.

**Revision History:**  1.01 - First revision

**Firmware Compatibility:**  v101

**Software Compatibility:**  v101

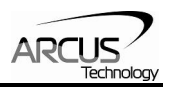

### **Table of Contents**

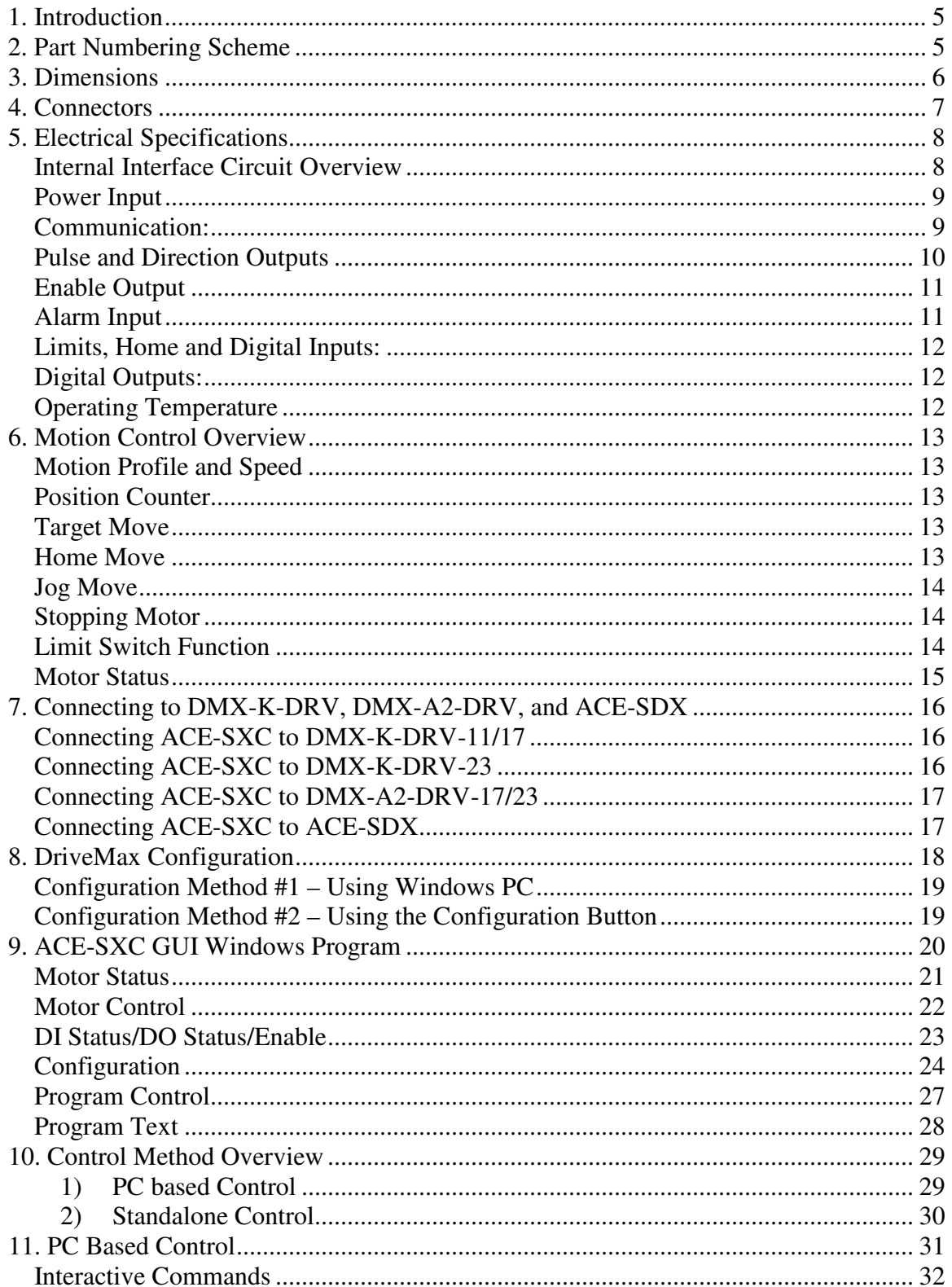

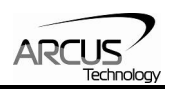

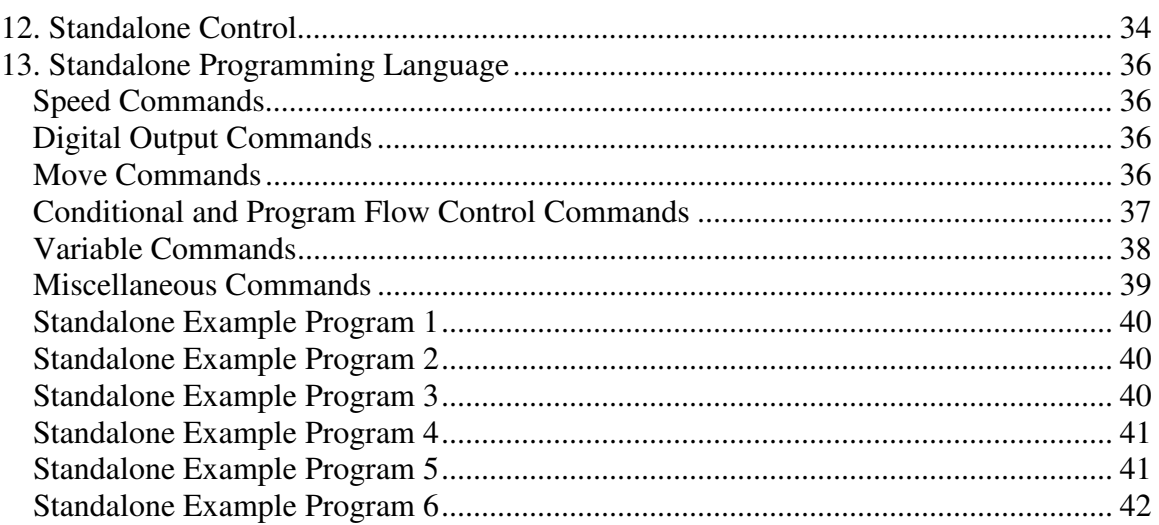

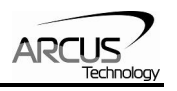

### **1. Introduction**

ACE-SXC is a single axis step motor controller with following features:

- USB 2.0 Communication
- PC based control through USB 2.0
- Standalone Control with BASIC-like programming language
- 12-48VDC voltage input
- Pulse/Dir differential signal output
- 400K maximum pulse rate output
- Open-collector Enable output
- TTL Alarm input
- Opto-isolated +Limit, -Limit, and Home inputs
- Three Opto-isolated Digital inputs
- Two Opto-isolated Digital outputs
- DMX-K and DMX-A2 and ACE-SDX driver configuration

### **2. Part Numbering Scheme**

# **ACE-SXC**

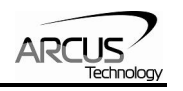

## **3. Dimensions**

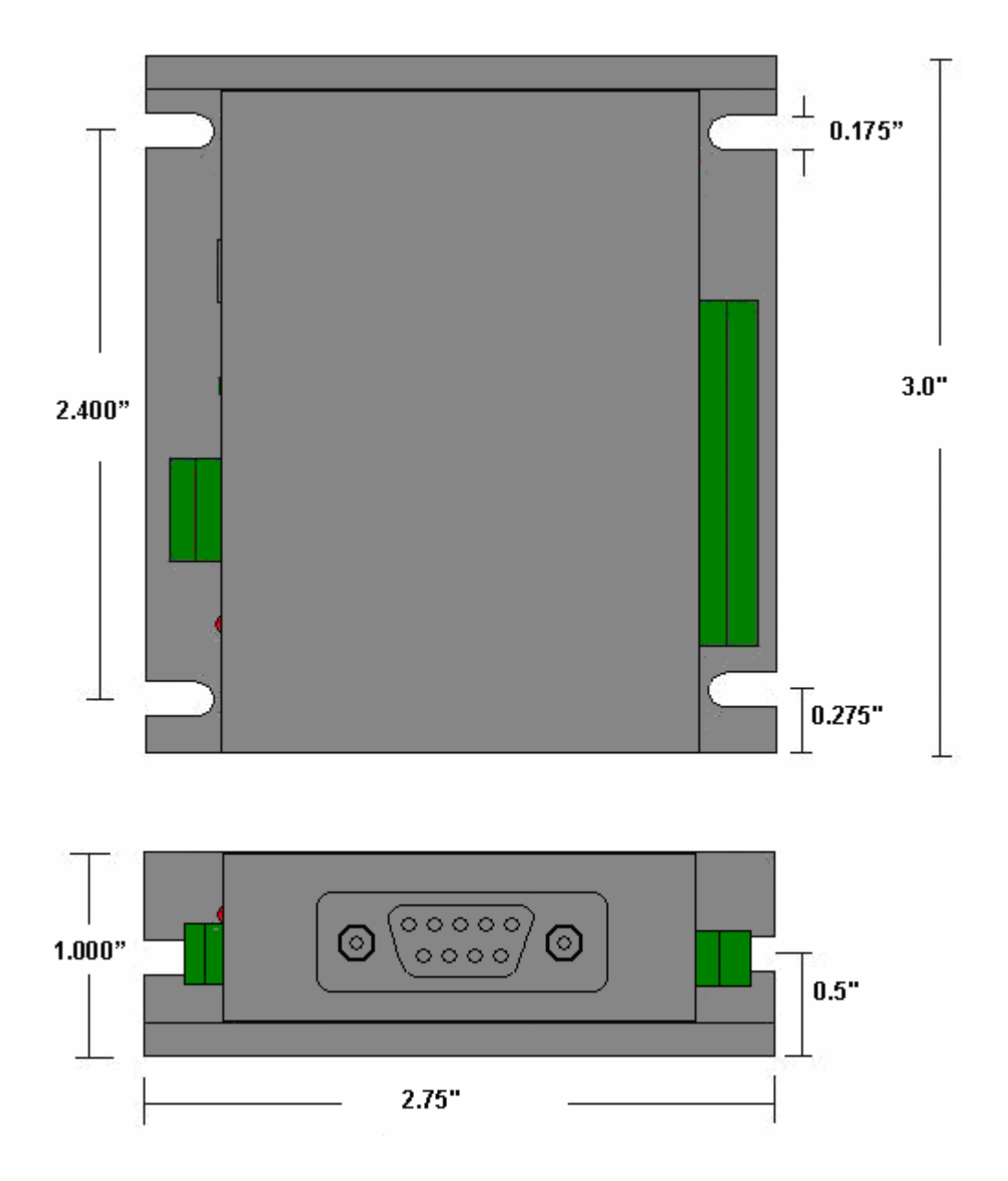

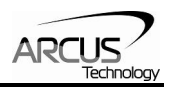

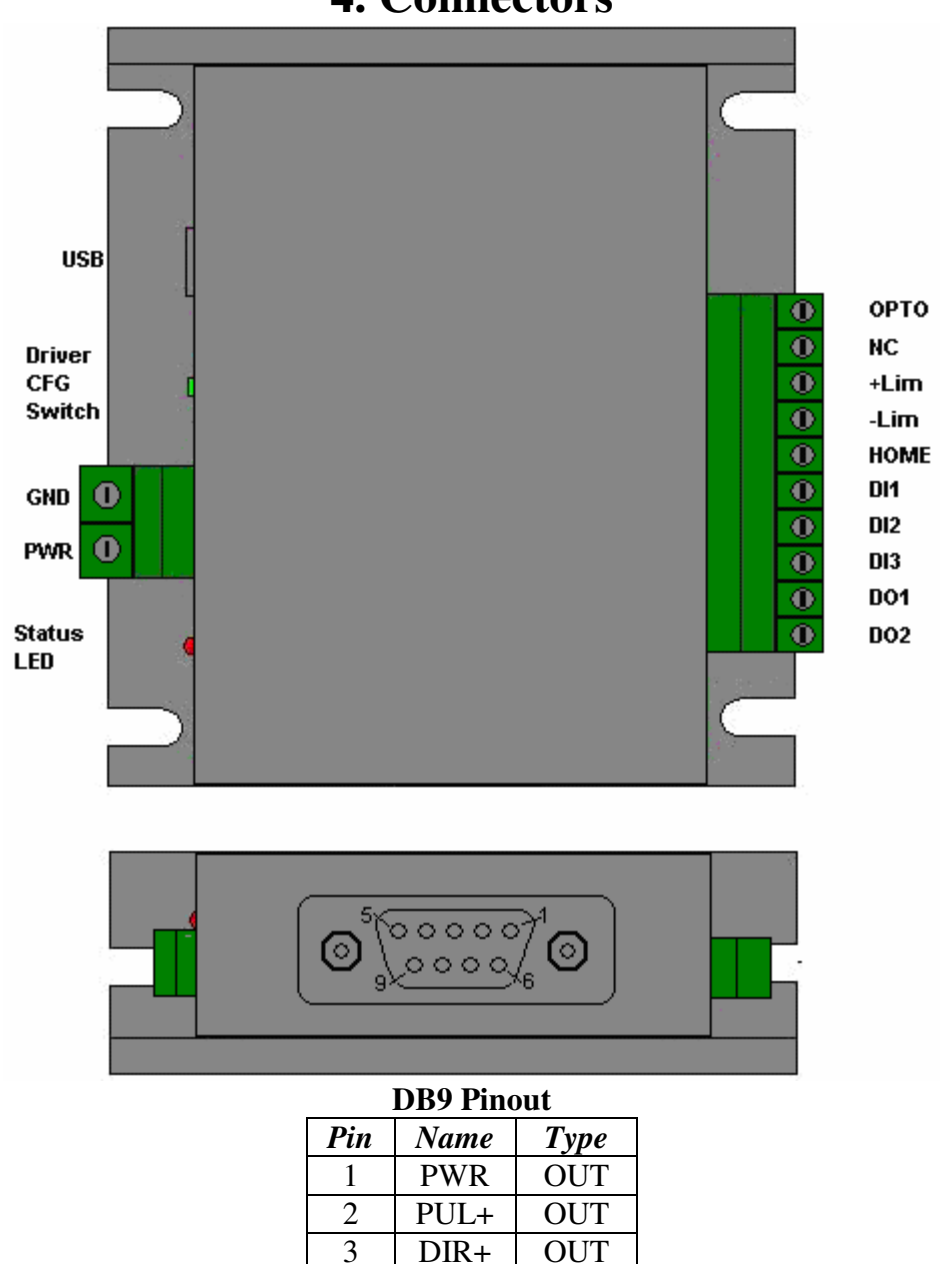

### **4. Connectors**

DIR+<br>ENA 4 ENA OUT

 $6$  GND

5 ALM IN<br>6 GND OUT

7 PUL- OUT 8 DIR- OUT 9 5V+ OUT

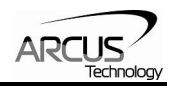

### **5. Electrical Specifications**

**Internal Interface Circuit Overview** 

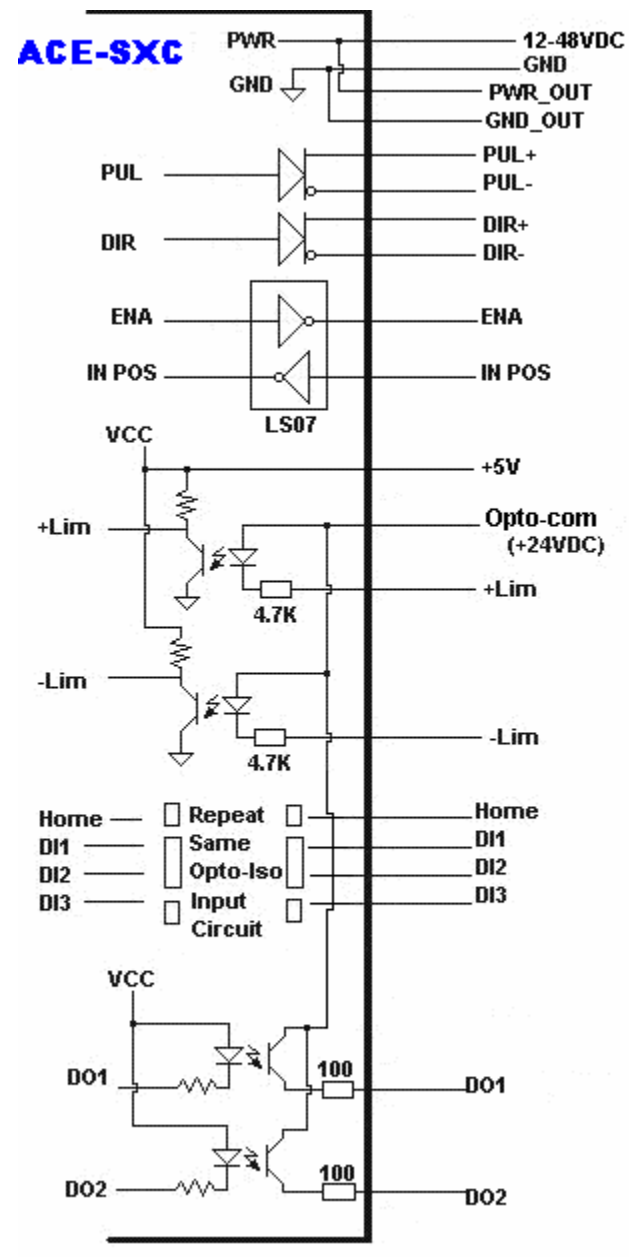

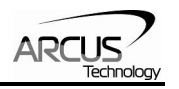

### **Power Input**

Regulated Supply Voltage Range: **+12 to 48 VDC**  Recommended Current for power supply: **200 mA** 

(Current required for powering the ACE-SXC. If driver is powered through DB-9 additional current is required to power the driver.)

Power and ground signals that are supplied to ACE-SXC through 2 pin connector are also available through the DB9 pin connector.

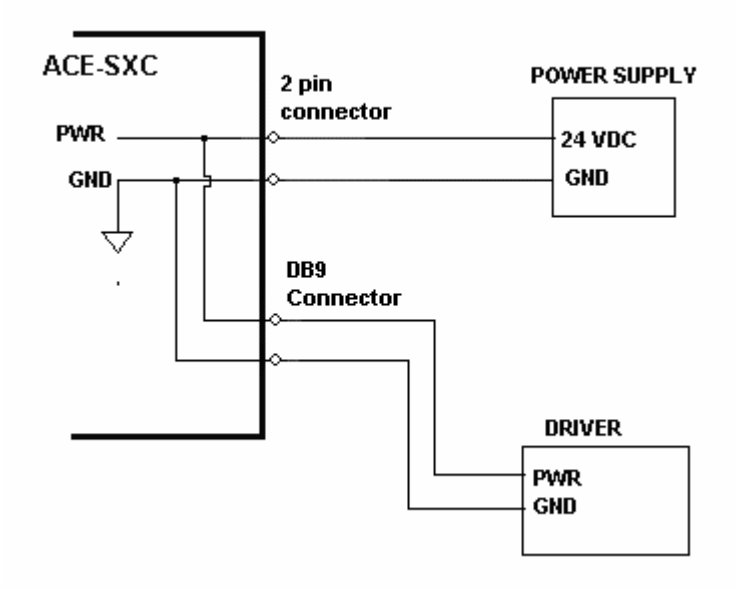

*Important Note: If the driver is powered through the DB9 connector, make sure that the voltage of the power supply does not go over the maximum rated power supply voltage of the driver. For example, DMX-K-DRV maximum allowed voltage is +24VDC. If ACE-SXC is powered by +48VDC, powering the DMX-K-DRV through the DB9 connector will damage the driver.* 

#### **Communication:**

Communication: **USB 2.0** Connector: **Mini-B to A** 

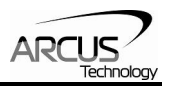

### **Pulse and Direction Outputs**

Pulse and Direction Outputs are differential outputs using 75LS191.

An example of connection to differential pulse/dir input driver is shown below:

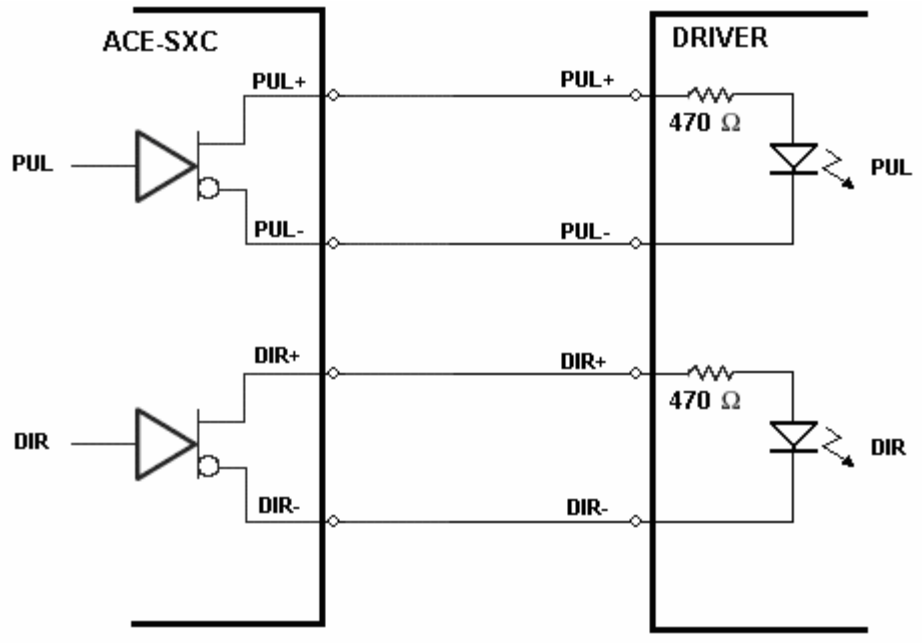

An example of connection to single-ended pulse/dir input driver is shown below:

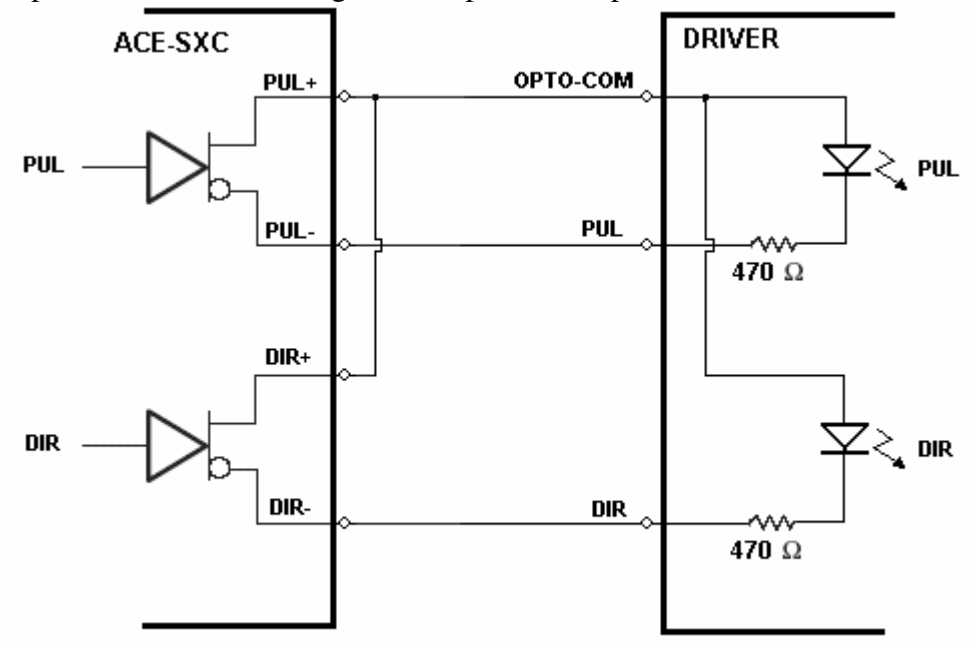

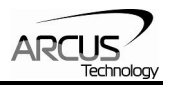

### **Enable Output**

Enable Output is an open collector output using 74LS07.

An example of enable circuit connection to a driver is shown below.

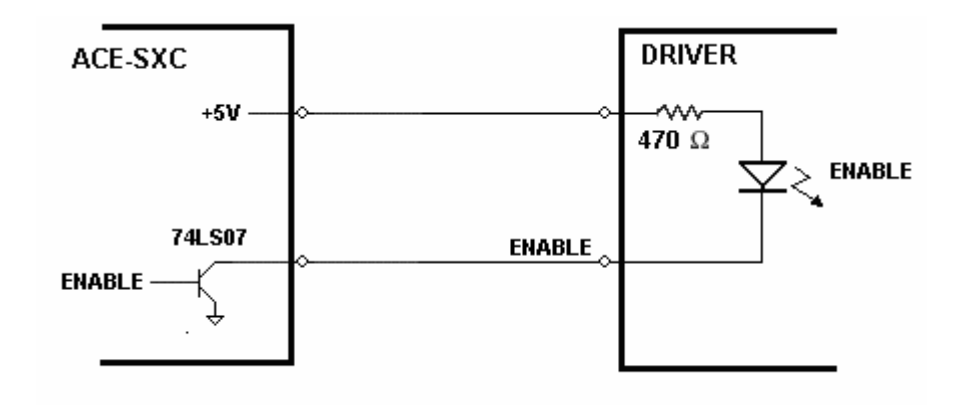

### **Alarm Input**

Alarm input is a TTL compatible input using the 74LS07.

An example of Alarm circuit is shown below.

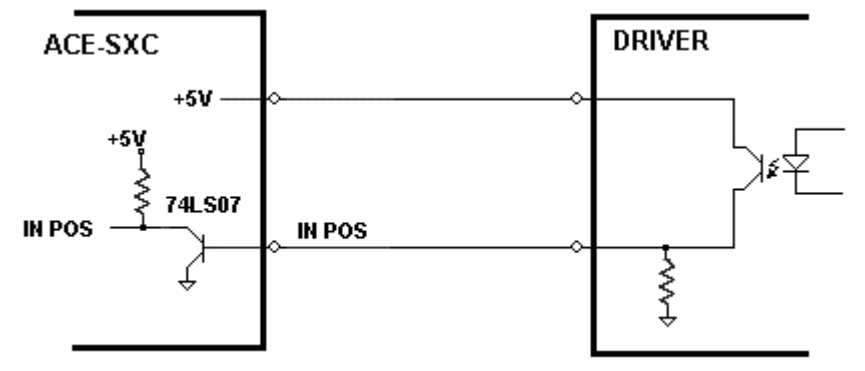

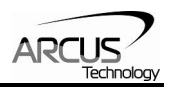

### **Limits, Home and Digital Inputs:**

Opto voltage supply input:  $+24 \text{ VDC}$ Maximum diode forward current: **50mA**

Type: **Opto-isolated inputs**

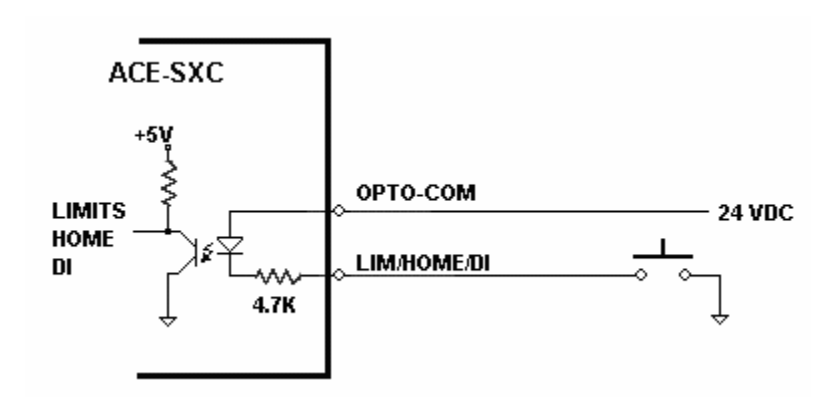

4.7K resistor is built in to the limit, home and digital inputs to limit the current across the diode of the opto-isolator.

### **Digital Outputs:**

Maximum emitter current:

Type: **Opto-isolated open-emitter transistor output** 

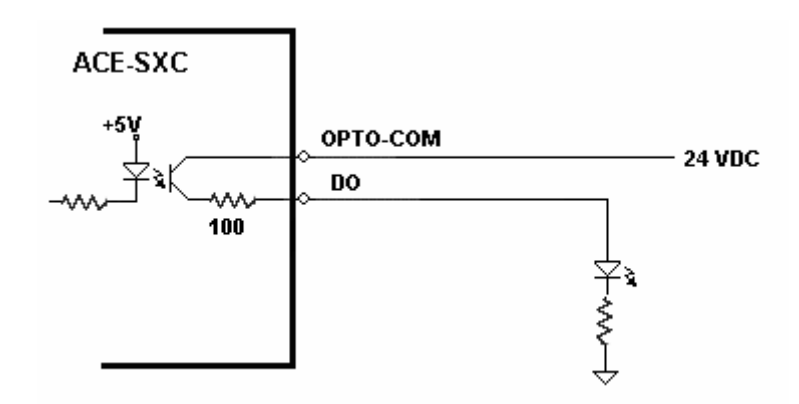

### **Operating Temperature**

Electronic components used in ACE-SXC have maximum ambient operating temperature of **85 degree Celsius**.

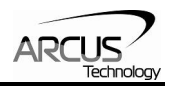

### **6. Motion Control Overview**

### **Motion Profile and Speed**

ACE-SXC incorporates trapezoidal velocity profile as shown below.

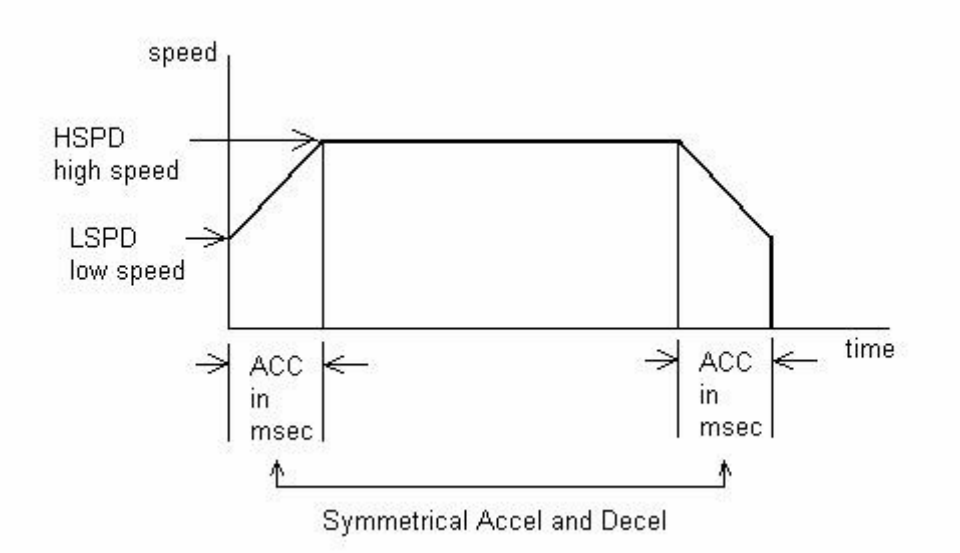

Acceleration and deceleration time is in milliseconds and are symmetrical. Accelation range is from 10 msec to 1000 msec. Pulse output rate supported is from 100 to 400K pulses/second.

### **Position Counter**

ACE-SXC has 32 bit signed position counter. Range of the position counter is from –2,147,483,648 to 2,147,483,647.

### **Target Move**

Target move, also known as absolute move, is used to move the motor to the desired position from the current position.

Maximum allowable difference to target position from current position is 262,143. Maximum difference between current position and the target position has to be less than or equal to 262,143. For example, if the current position counter is 1000, target position allowed will be between -261,143 (1,000-262,143) and 263,143 (1,000+262,143).

#### **Home Move**

Home search sequence involves moving the motor towards the home switch and then stopping when the home input is detected. Following sequence shows the homing routine.

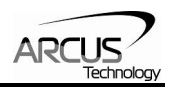

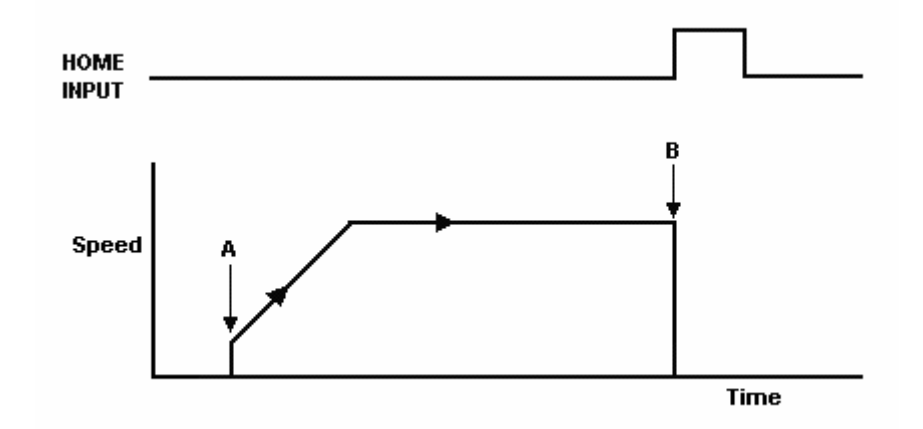

- A. Issuing home command starts the motor from low speed and accelerates to high speed.
- B. As soon as the home input is triggered, the position counter is reset to zero and the motor stops immediately. If the home switch is triggered in the middle of the acceleration, the motor stops immediately.

To trigger the home input switch, supply the opto-supply voltage with 24VDC and connect the home input signal to opto-supply ground.

If home switch is not used, home input can also be used as general purpose input. Digital input assignment for home input switch is **DI6**.

### **Jog Move**

Jog move is used to continuously move the motor without stopping.

#### **Stopping Motor**

When motor is moving, jogging, or homing, motion can be stopped abruptly or with deceleration. It is recommended to use decelerate and stop command so that there is less impact to the system.

#### **Limit Switch Function**

With limit switch function enabled, triggering of the limit switch in motion will stop the motion immediately depending on the direction of the motion. If positive limit switch is triggered while moving in positive direction, motor will immediately stop and the motor status bit for positive limit error is set. Same is for negative limit while moving in negative direction. Once limit error is set, status must be cleared in order to move again. Once the error is cleared, move the motor out of the limit switch.

Limit switch function can also be disabled. By disabling the limit switch function, the limits switches can be used as general purpose inputs. When limit function is disabled, digital input assignments are: **DI5** for –Limit and **DI7** for +Limit.

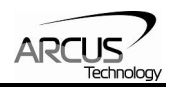

### **Alarm Switch Function**

Alarm switch when triggered will immediately stop the motor if in motion regardless of the direction of the motor. Alarm switch function cal be disabled and alarm input can be used as general purpose input as **DI8.**

### **Configuration Button Function**

Configuration button is used to configure the DMX-K-DRV, DMX-A2-DRV, and ACE-SDX. Configuration button can also be used as general purpose digital input in the standalone program. Digital input assignment of configuration button is **DI4**.

#### **Motor Status**

Motor status can be read anytime. The following are bit representation of motor status.

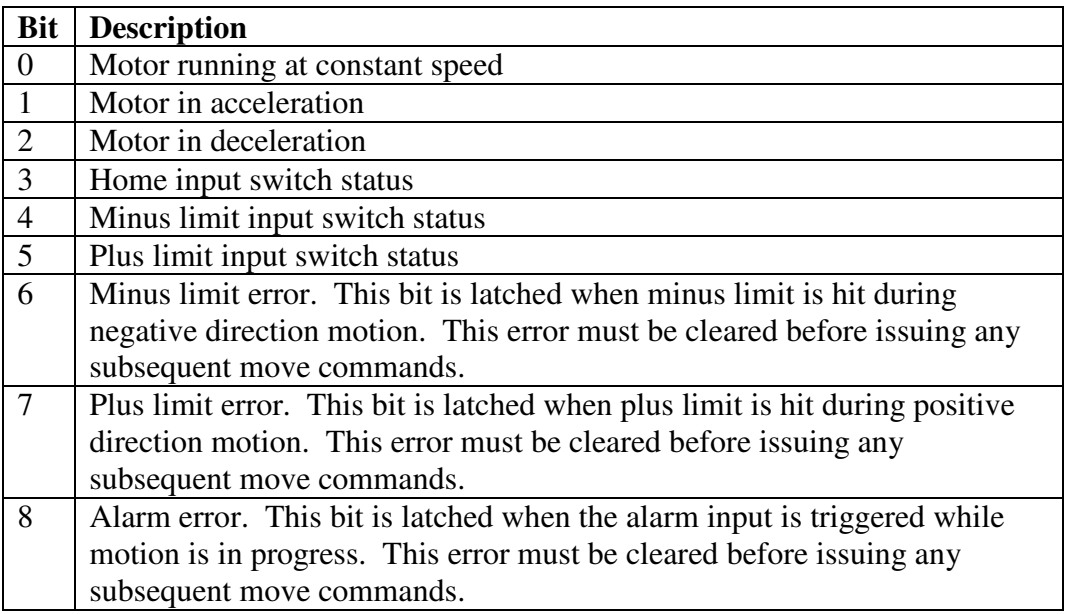

### **7. Connecting to DMX-K-DRV, DMX-A2-DRV, and ACE-SDX**

### **Connecting ACE-SXC to DMX-K-DRV-11/17**

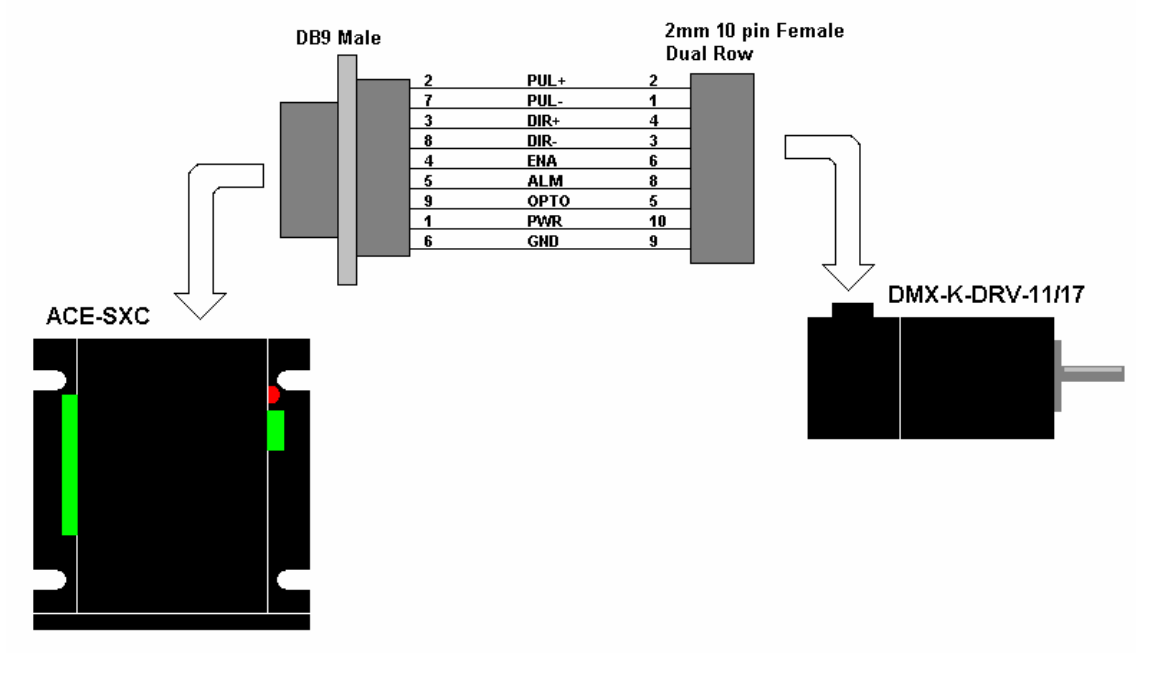

**Connecting ACE-SXC to DMX-K-DRV-23** 

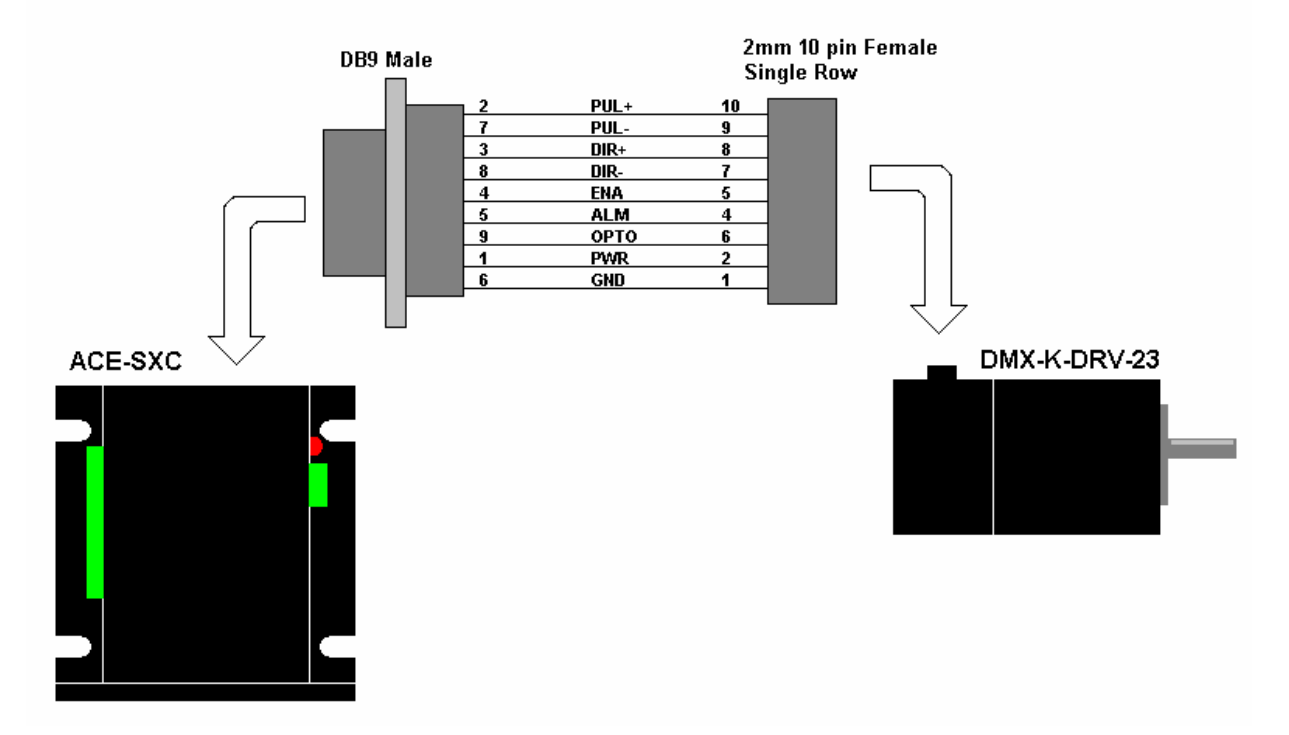

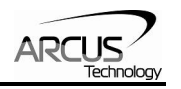

### **Connecting ACE-SXC to DMX-A2-DRV-17/23**

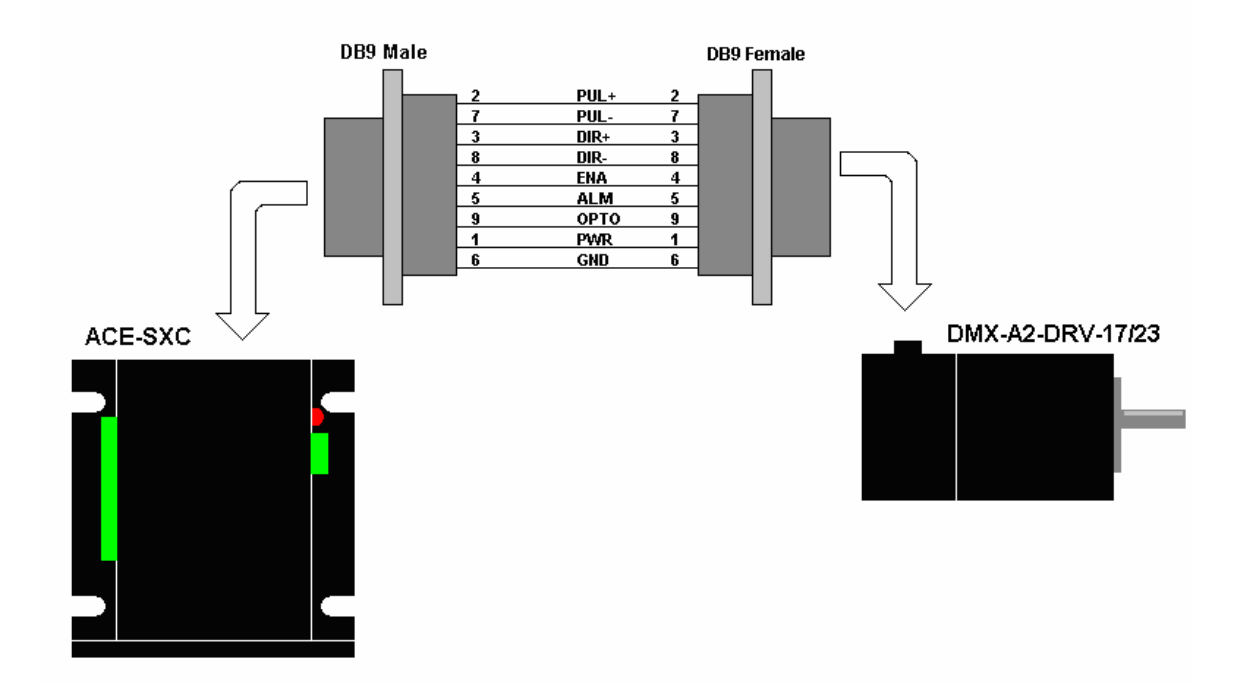

### **Connecting ACE-SXC to ACE-SDX**

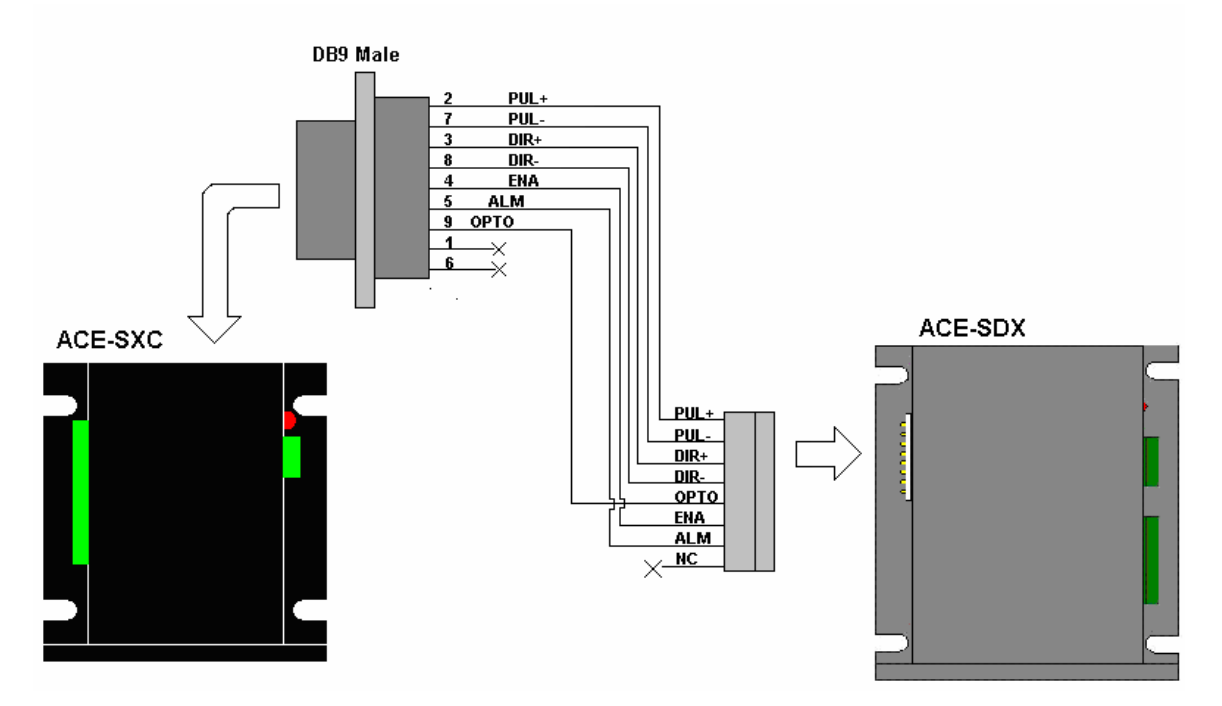

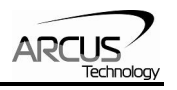

### **8. DriveMax Configuration**

ACE-SXC can be used to configure the driver settings for the following products.

 DMX-K-DRV-11/17/23 DMX-A2-DRV-17/23 ACE-SDX

ACE-SXC uses patent pending Dynamic Configuration method of reading and writing of the driver setting through control lines: PULSE/DIR/ENABLE/ALARM.

There are two ways to configure the DMX-K/DMX-A2/ACE-SDX using ACE-SXC.

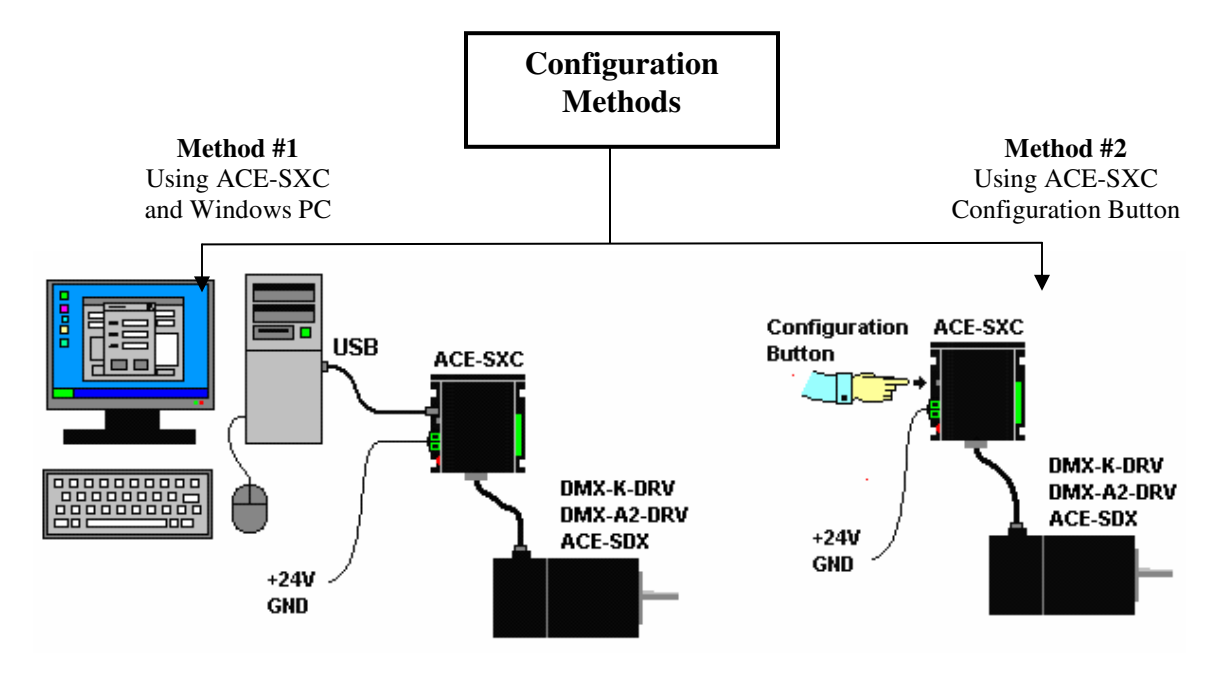

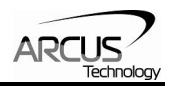

### **Configuration Method #1 – Using Windows PC**

Method #1 uses the Windows PC using the ACE-SXC GUI program to upload and download the driver parameters. For detailed description, refer to the ACE-SXC GUI section on driver configuration.

### **Configuration Method #2 – Using the Configuration Button**

Method #2 uses the configuration button on the ACE-SXC controller to download the driver parameters. Note that configuration button is used only for downloading the driver parameters that have been stored on the ACE-SXC controller.

On the ACE-SXC controller, driver type needs to be stored on the flash so that when the button configuration is used, correct driver configuration is done. There are two types of driver type for button configuration: 1) K-DRV and 2) A2-DRV/ACE-SDX.

Once the correct driver type is selected and the driver parameter values are stored on the flash memory of ACE-SXC controller, driver parameters can be downloaded from ACE-SXC to DMX-K-DRV without the use of Windows PC using the configuration button on the ACE-SXC. To configure the driver through the configuration button follow the steps below.

- 1) Power the ACE-SXC controller using 24VDC power supply.
- 2) Connect the control cable between ACE-SXC and DMX-K-DRV. All the control signals (Pulse/Dir/Enable/Alarm) must be connected to work properly.
- 3) Press and hold down the configuration button for 3 seconds. LED on ACE-SXC controller will start blinking quickly indicating that the configuration is ready to start.
- 4) While the LED is blinking quickly, release the button and press the button again to start the configuration of the connected driver. While the configuration is done, LED is turned off. Configuration takes about 3 seconds. If button is not pressed again within 3 seconds during quick blinking state, LED will stop blinking and configuration will be aborted.
- 5) If the configuration is done properly, the LED will blink quickly for 3 seconds. If the configuration is not done properly, LED will blink slowly for 3 seconds.

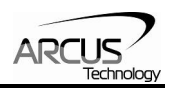

### **9. ACE-SXC GUI Windows Program**

ACE-SXC comes with Windows GUI program to test, program, compile, download, and debug the controller. GUI program can also be used to configure driver settings of DMX-K-DRV, DMX-A2-DRV, and ACE-SDX.

*Important Note: In order to communicate with ACE-SXC through USB, proper driver must be installed first. Before connecting the ACE-SXC device or running any program, please go to the Arcus web site and download the USB driver installation instruction and run the USB Driver Installation Program.* 

Make sure that the USB driver is installed properly before running the controller.

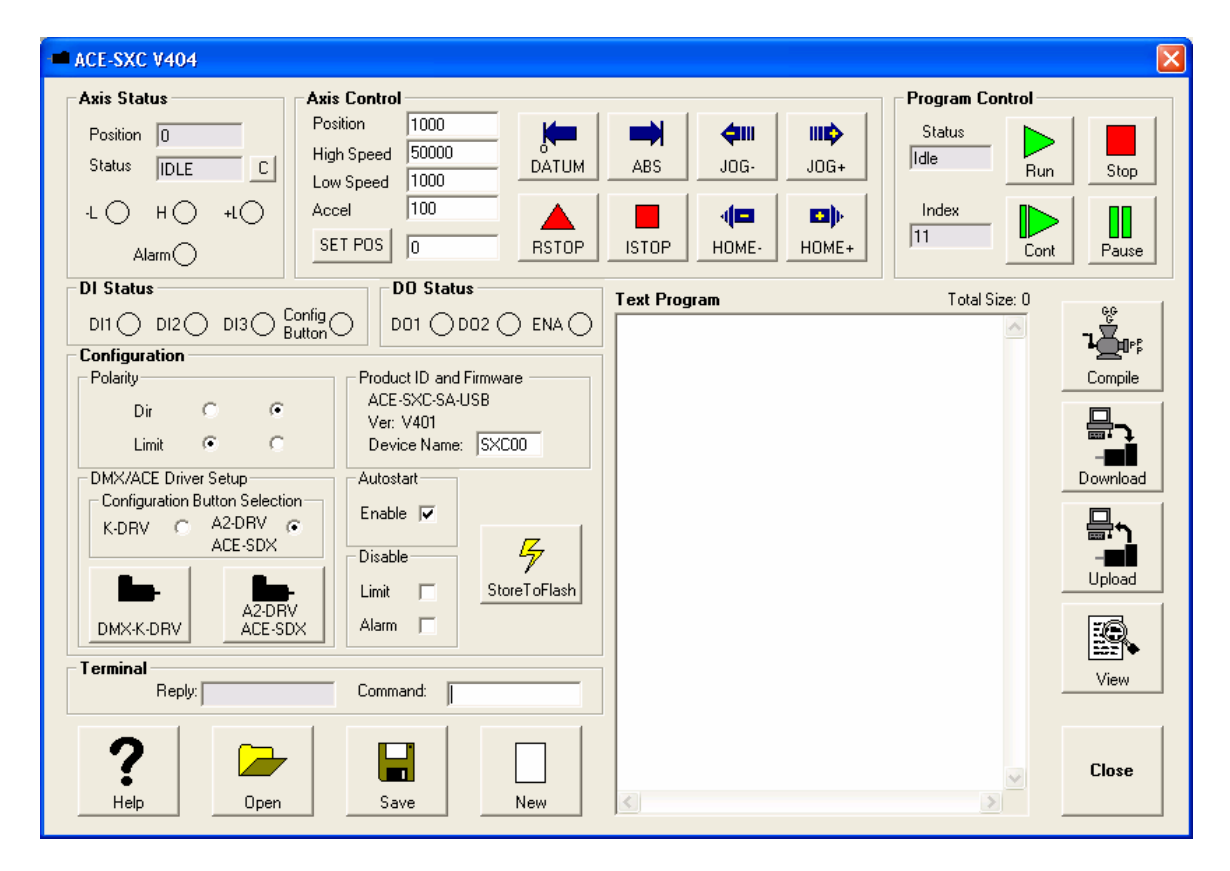

Startup the ACE-SXC GUI program and you will see following screen.

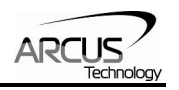

### **Axis Status**

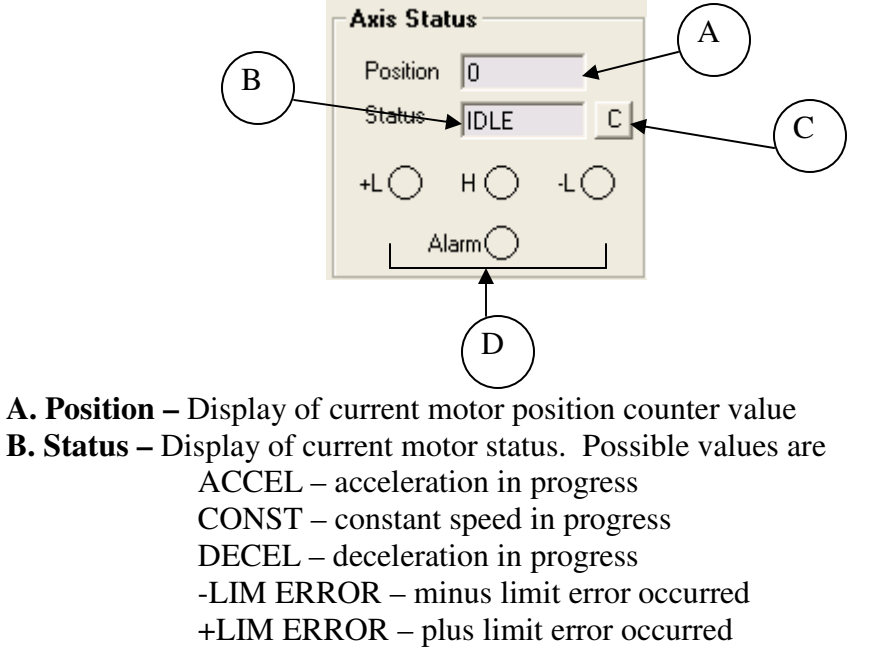

- **C. Clear Error** Clear Error button is used to clear the Limit error status.
- **D. Limit and Home and Alarm Input Status Display of limits and home and** alarm input status.

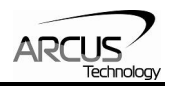

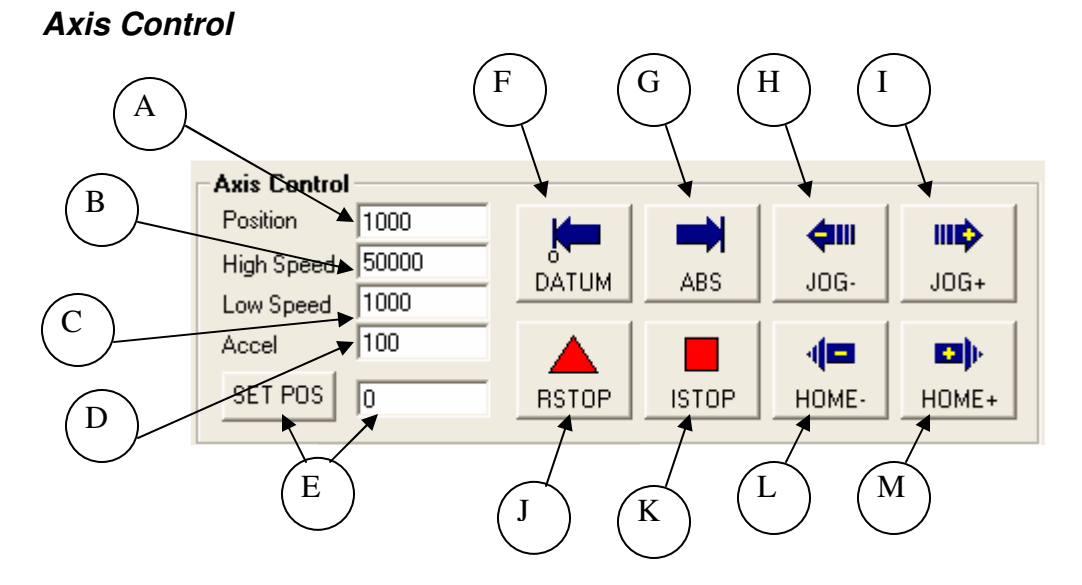

- **A. Target Position** Target position to move to for ABS move.
- **B. High Speed** High Speed Value. Range from 100 to 400,000.
- **C. Low Speed** Low Speed Value. Range from 100 to 400,000.
- **D. Acceleration** Acceleration Value. Range from 10 to 1000.
- **E. Set Position** Set Position Value and Set Position button
- **F. DATUM** Absolute move to zero position. Maximum delta from current position to target is 262,143. If greater, then move will not perform.
- **G. ABS** Absolute move to target position. Maximum delta from current position to target is 262,143. If greater, then the move will not perform.
- **H. JOG-** Jog to minus direction
- **I. JOG+** Jog to plus direction
- **J. RSTOP** Stop with deceleration
- **K. ISTOP** Immediate stop without deceleration
- **L. HOME-** Homing in minus direction
- **M. HOME+**  Homing in plus direction

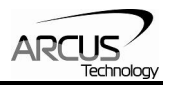

### **DI Status/DO Status/Enable**

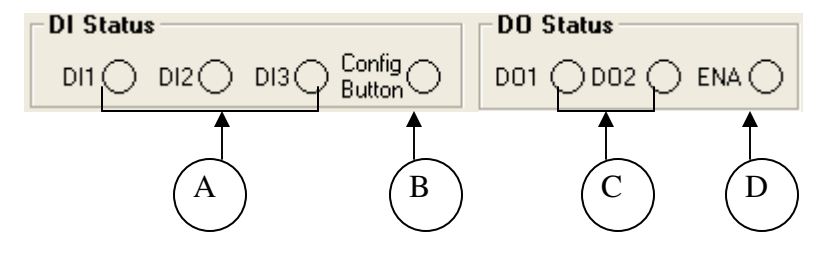

- **A. Digital Input Status** Display of the three digital input bits. If the digital input pin is grounded, the digital input is turned on.
- **B. Configuration Button Input Status –** Display of the driver configuration button.
- **C. Digital Output Status** Display of the two digital output status. Digital output can be toggled by clicking on the circle.
- **D.** Enable Output Status Enable output status. Enable output can be toggled by clicking on the circle. When the enable is on, the driver is enabled and the motor is energized.

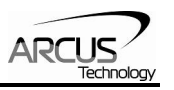

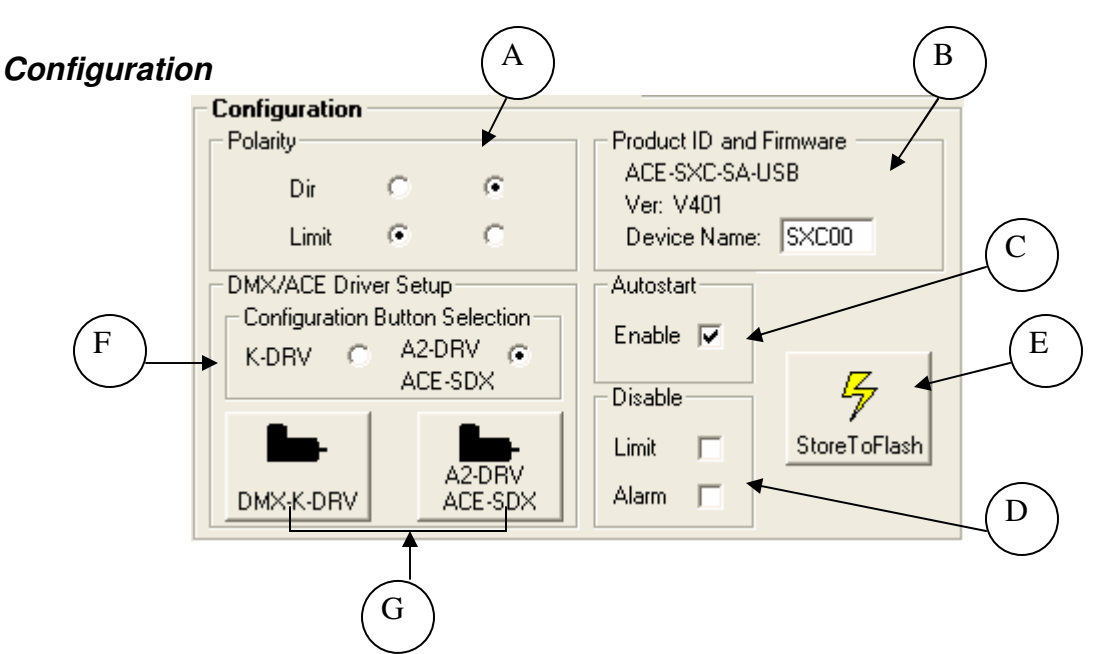

**A. Polarity –** Direction polarity can be configured to change the rotational direction. Limit switch input can be configured. Limit switch polarity setting is valid only when the limit switch function is enabled.

**B. Product ID and Firmware –** Product ID and firmware is shown to confirm the ACE-SXC product. Firmware version loaded on the ACE-SXC is shown. Device name can be changed so that multiple ACE-SXC can be connected on the USB. When entering the new Device Name, make sure to enter in the format of SXCXX where XX ranges from 00 to 99.

**C. Autostart** – Autostart is for automatic startup of the standalone program. If this is checked, the standalone program startup up automatically when the unit is powered.

**D. Limit and Alarm Disable** – Limit and alarm switch function can be disabled and the inputs can be used as general purpose inputs.

**E. Store To Flash** – Parameters on the DMX-J can be permanently stored on the flash memory. The unit is powered, the parameter values stored on the flash is loaded and used. Following are parameters that are stored on the flash.

- Direction Polarity
- Limit Polarity
- Autostart Enable
- Disable Limit and Alarm switch function
- Device Name
- Run/Idle Currents and Idle Time

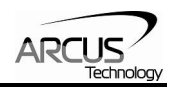

**F. Configuration Button Selection** – Configuration button is used to download the driver parameters without the use of the Windows PC. With the controller powered and connected to DMX-K-DRV, DMX-A2-DRV, or ACE-SDX, the driver configurations on the controller can be downloaded to the driver by using the configuration button. A2-DRV and ACE-SDX use the same driver parameter settings and grouped together as one type. Select the driver type that will be used with the configuration button and once selected, store to the flash memory so that the driver type and driver parameters to be used will be stored to the controller.

#### **G. DMX-K-DRV and DMX-A2-DRV/ACE-SDX Configuration using Windows GUI** – DMX-K-DRV and DMX-A2-DRV/ACE-SDX can be configured from the GUI by selecting one of the buttons.

**1.** When DMX-K-DRV button is selected DMX-K-DRV configuration dialog box is opened. From this dialog box, settings for DMX-K-DRV can be uploaded or downloaded. Note that Temperature (showing the current driver temperature as detected) and Version can only be uploaded.

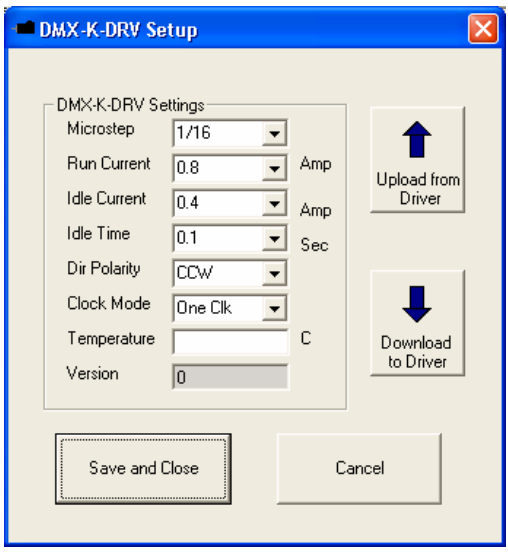

 The driver settings can be stored on ACE-SXC so that the parameter values can be used by the configuration button. To save to ACE-SXC, select **Save and Close** button which will download the parameters to the ACE-SXC. To store the downloaded parameters permanently on the ACE-SXC controller, make sure to store to flash before powering down the controller. To close without downloading the parameters to ACE-SXC, select **Cancel** button.

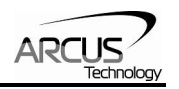

**2.** When DMX-A2-DRV/ACE-SDX button is selected DMX-A2- DRV/ACE-SDX configuration dialog box is opened. From this dialog box, settings for DMX-A2-DRV/ACE-SDX can be uploaded or downloaded. Note that Temperature (showing the current driver temperature as detected) and Version can only be uploaded.

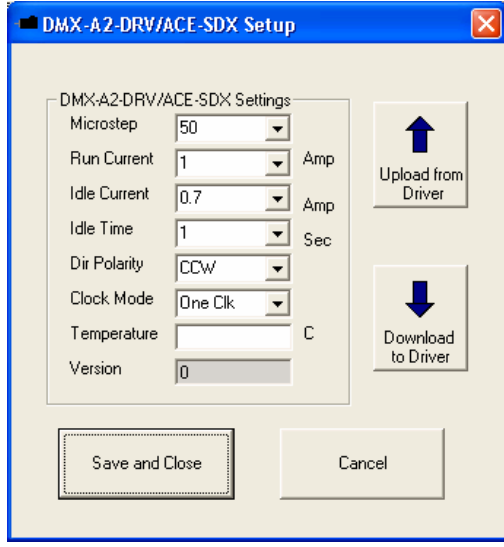

 The driver settings can be stored on ACE-SXC so that the parameter values can be used by the configuration button. To save to ACE-SXC, select **Save and Close** button which will download the parameters to the ACE-SXC. To store the downloaded parameters permanently on the ACE-SXC controller, make sure to store to flash before powering down the controller. To close without downloading the parameters to ACE-SXC, select **Cancel** button.

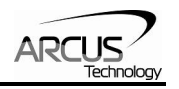

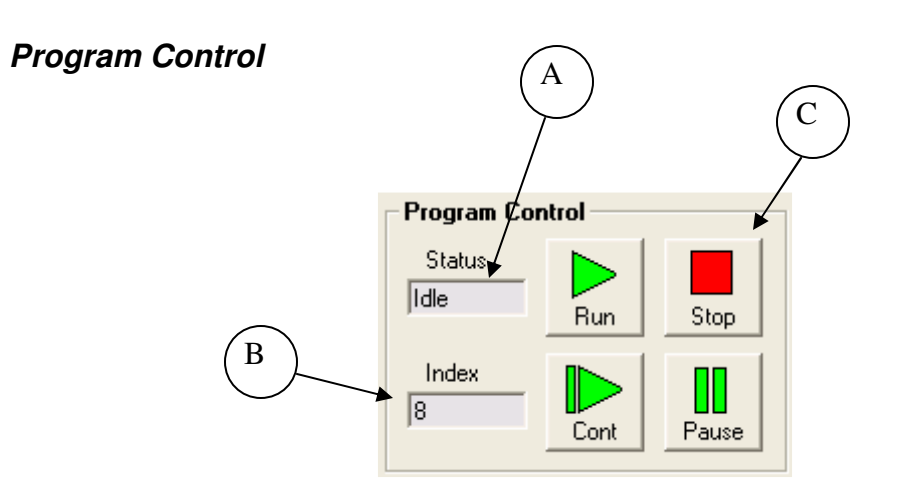

**A. Program Status** – display of program status. Possible statuses are Idle – program is not running Running – program is running Paused – program is paused

**B. Program Index** – display of low level program index. This is the index of the low level program index.

**C. Program Control** – Program can be RUN, STOP, PAUSED, and CONTINUED.

### **Program Text**

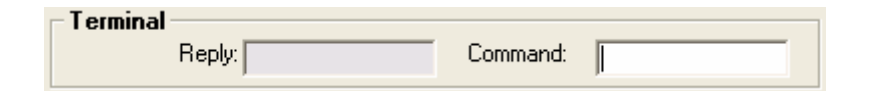

 Interactive terminal commands can be sent and replies can be received. See interactive commands for details of the interactive commands.

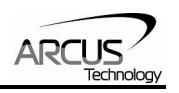

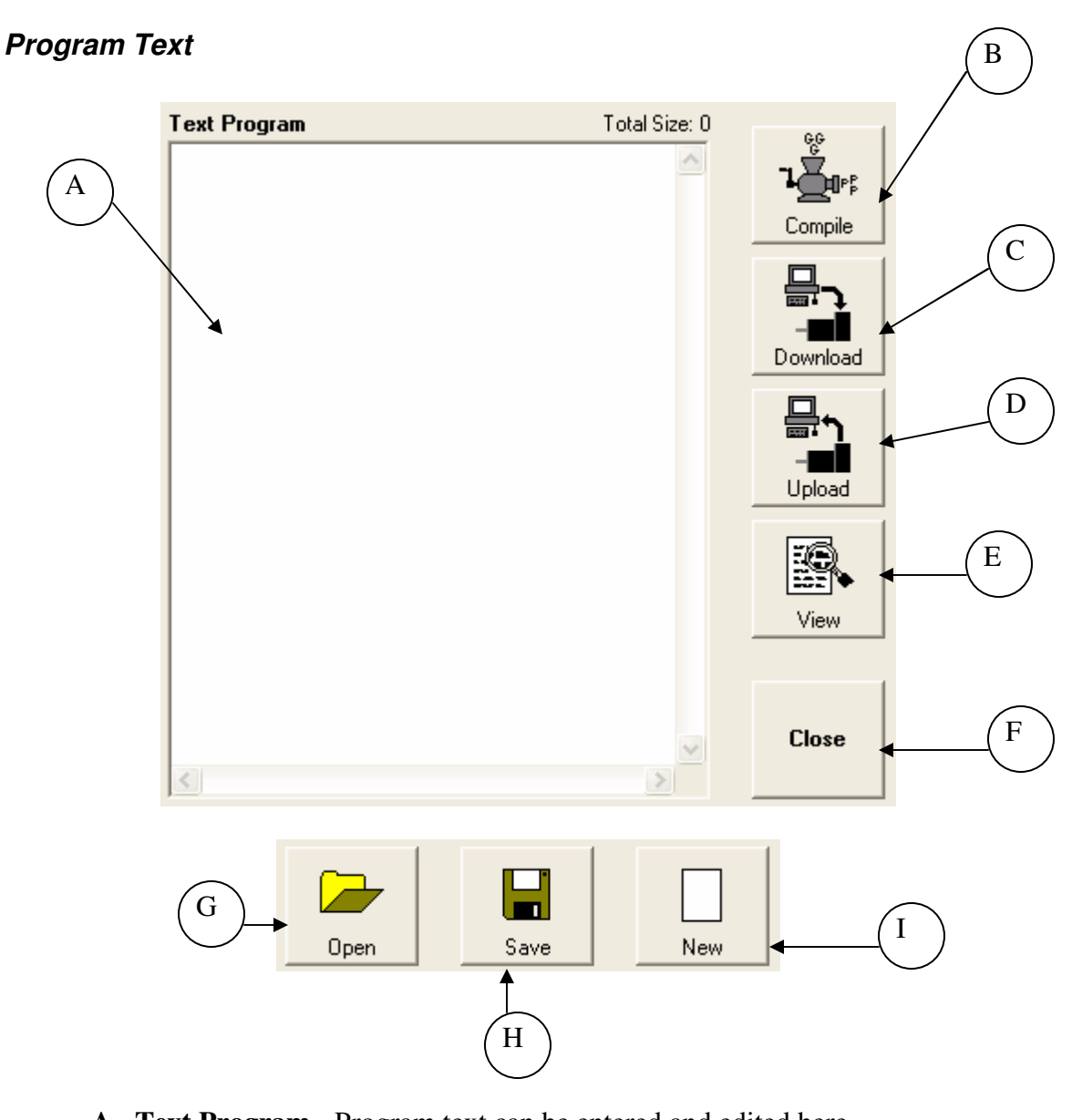

- **A. Text Program**  Program text can be entered and edited here.
- **B. Compile** Program is compiled to low level
- **C. Download** Compiled program is downloaded to the controller.
- **D. Upload** Program in the controller is uploaded and decompiled to high level.
- **E. View** Compiled low-level program can be viewed.
- **F. Close** ACE-SXC GUI program is closed.
- **G. Open** Open program
- **H. Save** Save program
- **I. New** Clear the program text section

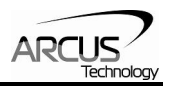

### **10. Control Method Overview**

ACE-SXC is a single axis step motor controller with USB 2.0 communication. ACE-SXC can work in two modes as shown below.

1) **PC based Control** - As slave to a Windows PC through USB 2.0 communication as shown below.

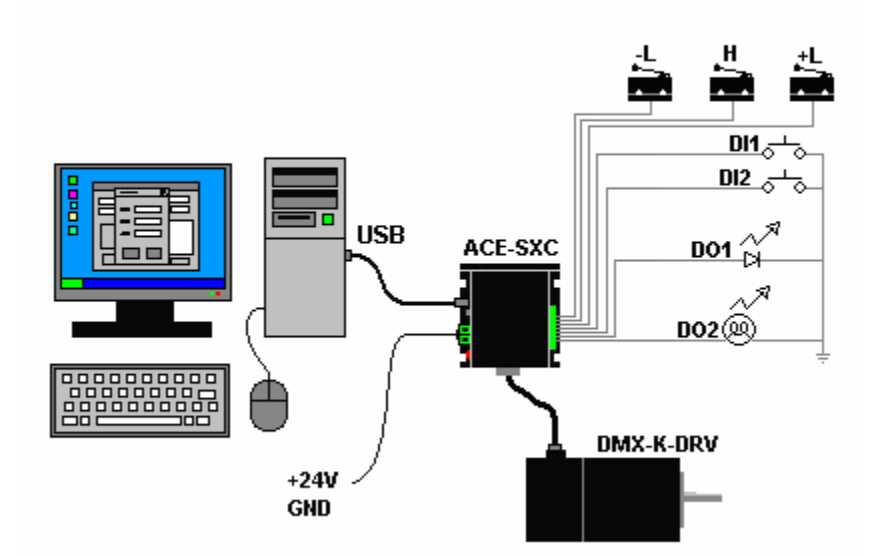

Common Windows programming language (Visual Basic, Visual C++, .Net, LabView, etc.) can be used to develop PC based control system. Requirements for PC based control are the following:

- i. Windows XP/VISTA compatible
- ii. DLL functions can be called from the program.

Sample VB6, VC++, LabView source code programs can be downloaded from the Arcus website.

2) **Standalone Control** - As a standalone controller with its own program running and ACE-SXC can interface with another controller through the digital IO. Digital IO can be used to perform operations such as trigger a sequence of motions or report the motion completion and error status.

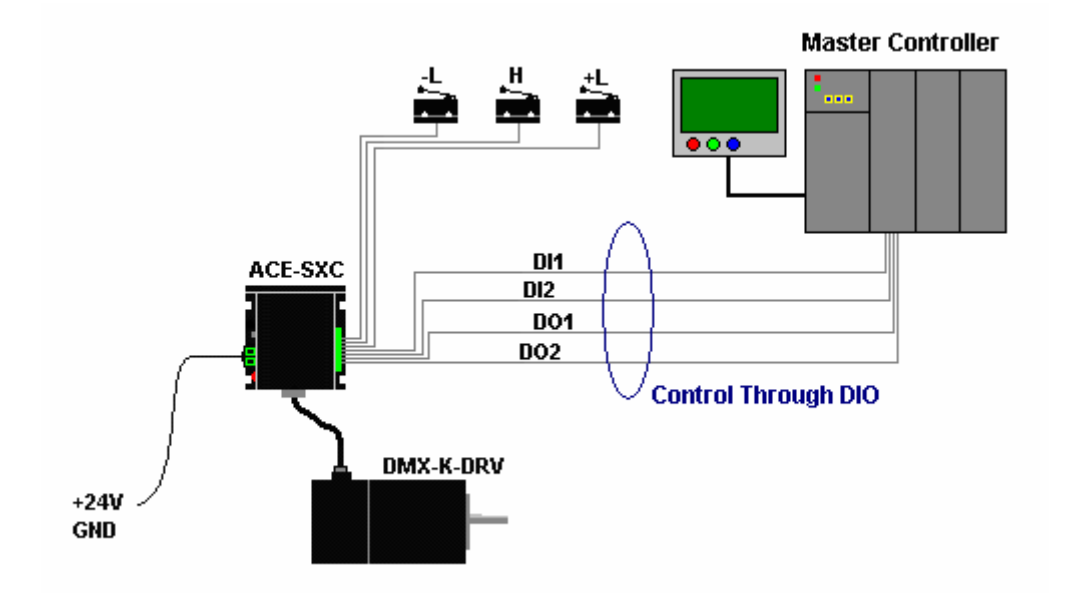

Standalone program is written using a BASIC-like language using the ACE-SXC GUI Windows program that can be downloaded from the Arcus website.

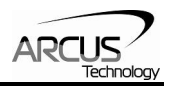

### **11. PC Based Control**

*Important Note: In order to communicate with ACE-SXC through USB, proper driver must be installed first. Before connecting the ACE-SXC device or running any program, please go to the Arcus web site and download the USB driver installation instruction and run the USB Driver Installation Program.* 

ACE-SXC can be controlled from Windows PC through USB 2.0 communication. Each ACE-SXC can have its own unique ID which enables multiple ACE-SXC to be controlled from a Windows PC.

There are four main steps for communicating with the ACE-SXC.

#### **Step A - Identify**

Following API functions are available to locate and identify the ACE-SXC that is currently connected to the Windows PC.

int PerformaxComGetNumDevices (long \*Num) int PerformaxComGetProductString (long DeviceNum, char \*DeviceString, 0)

#### **Step B – Open Device**

Once the ACE-SXC device is found, it can be opened by the following API function.

int PerformaxComOpen(long DeviceNum, Long \*Handle)

#### **Step C – Communicate**

Once the ACE-SXC device is opened, commands can be sent and reply can be received by following API function.

int PerformaxComSendRecv (long Handle, char \*WriteBuffer, long NumBytesToWrite, long NumBytesToRead, char \*ReadBuffer)

Commands sent and replies received are ASCII based text strings.

#### **Step D – Close Device**

ACE-SXC device communication is closed by the following API function.

int PerformaxComClose (long Handle)

In order to quickly start the development, we recommend that sample source code be downloaded from the Arcus website. Sample programs are simple terminal program source codes written in VB6, VC++, and LabView. Once the sample source code is downloaded, compiled and communication working, program can easily be modified or copied to custom application program.

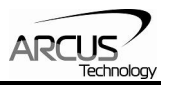

### **Interactive Commands**

Following are interactive commands that can be sent from Windows program.

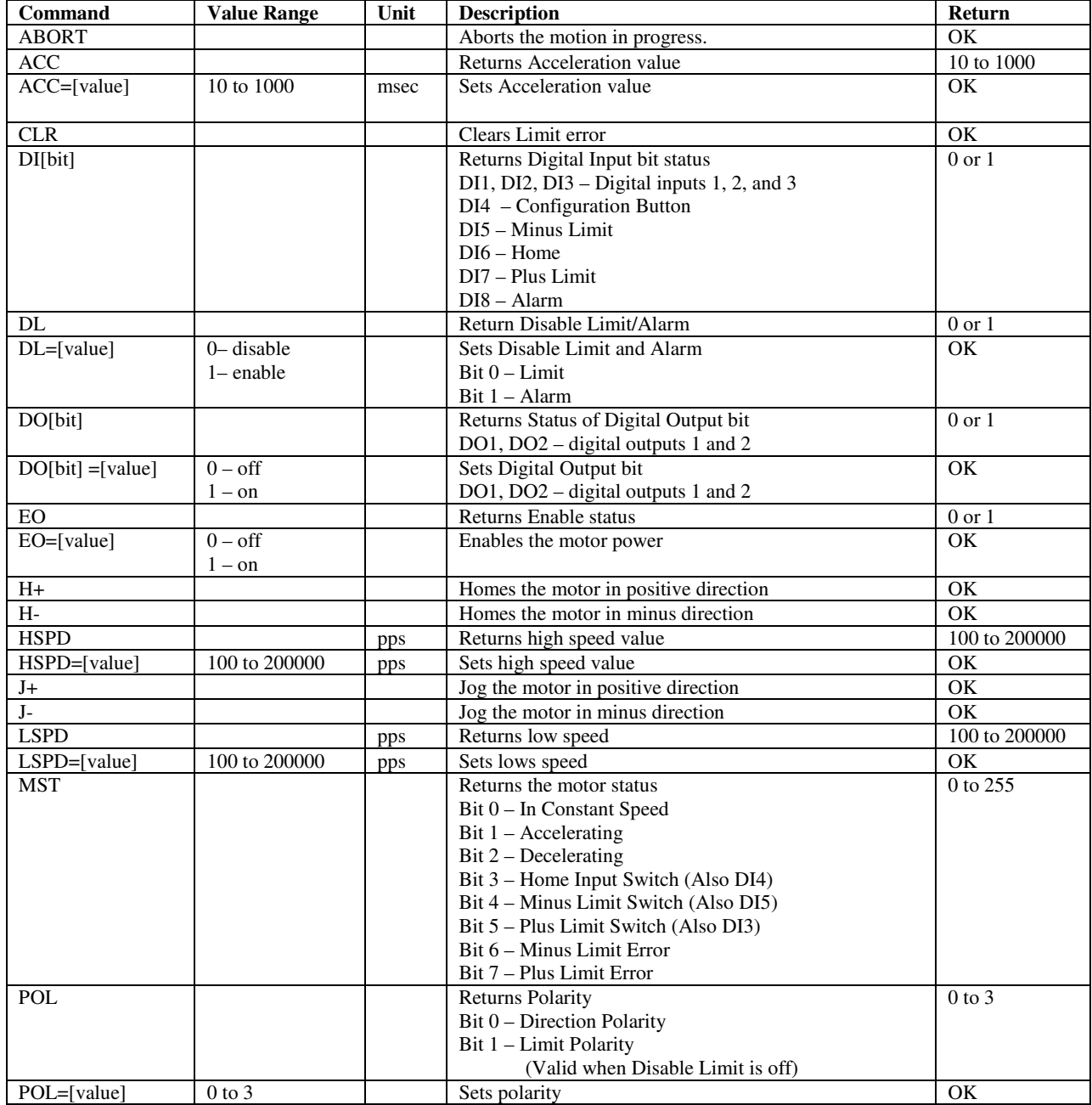

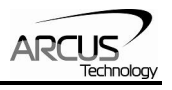

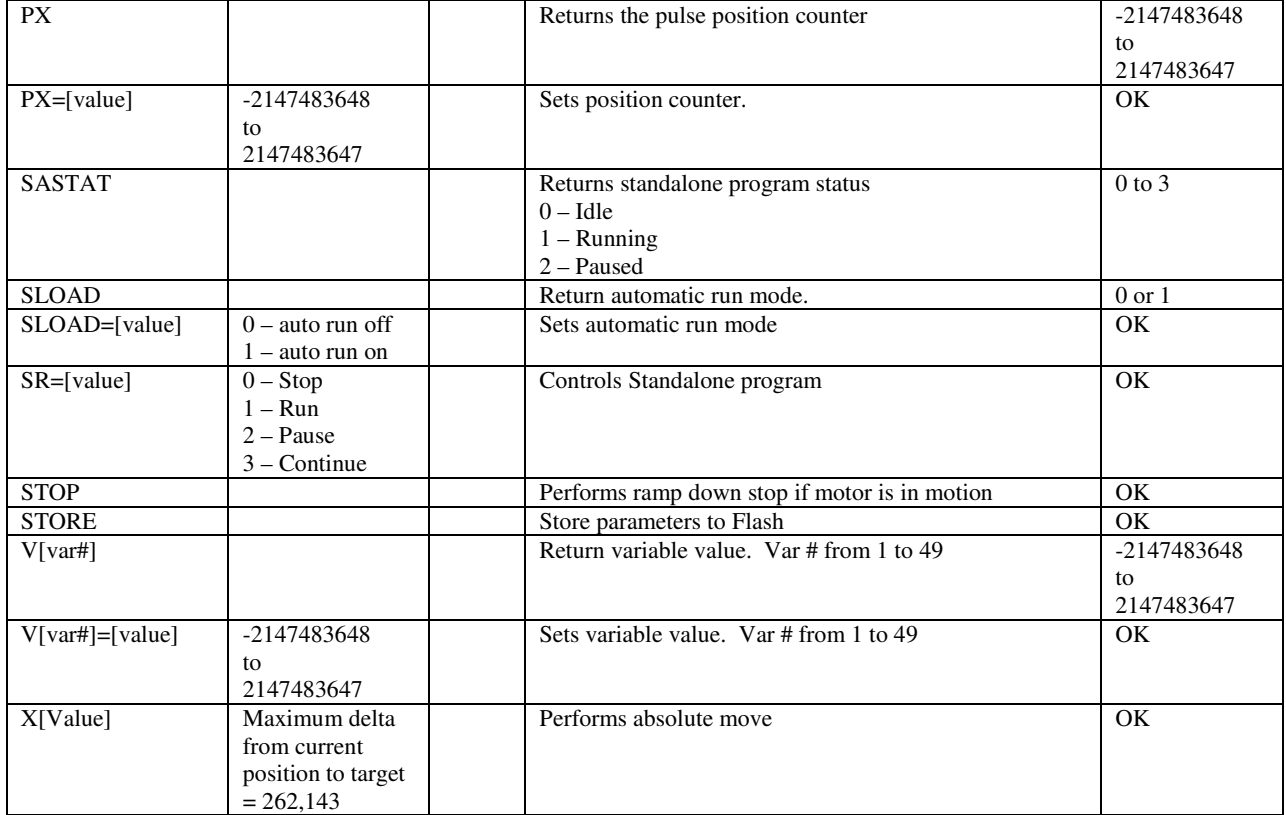

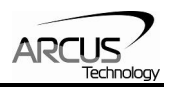

### **12. Standalone Control**

Standalone program is written using the ACE-SXC GUI Windows program. Standalone program is then compiled, and downloaded to the ACE-SXC.

With ACE-SXC, a standalone program can be downloaded and have it automatically run at the power up.

ACE-SXC supports only one task program running.

Programming language is text based BASIC-like language. Example of a Standalone BASIC-like program is shown below.

> HSPD=30000 ;\*\*\*Set High Speed LSPD=1000 ;\*\*\*Set Low Speed ACC=300 ;\*\*\*Set Acceleration EO=1  $;***$ Enable the motor  $V1=0$  : \*\*\*Set variable 1 to 0 WHILE 1=1  $;***$ While loop forever IF  $DI1=1$  : \*\*\*If  $DI1$  is on GOSUB 1  $;***$ Go to Subroutine 1 ELSEIF DI2=1  $;***$  If DI2 is on GOSUB 2  $\cdot$   $\cdot$   $\cdot$   $\cdot$   $\cdot$   $\cdot$   $\cdot$  Go to Subroutine 2 ELSEIF DI3=1  $;***$  If DI3 (-Limit) is on HSPD=5000 ;\*\*\*Set High Speed HOMEX- ;\*\*\*Home in minus direction ELSEIF DI5=1 ;\*\*\*IF DI5 (+Limit) is on HSPD=20000 ;\*\*\*Set High Speed X0 ;\*\*\*Move back to 0 ENDIF  $;***$ End of If statements ENDWHILE  $;***$ End of while. Go back to While END SUB 1  $;***$ Begin subroutine 1 HSPD=50000 ;\*\*\*Set High Speed X2000 ;\*\*\*Move to 2000 ENDSUB  $;***$ End of sub routine, go back. SUB 2  $;***$ Begin subroutine 2 HSPD=30000 ;\*\*\*Set High Speed XV1  $;***$ Move to variable 1 location V1=V1-1000  $;***$ Decrease variable 1 by 1000 ENDSUB ;\*\*\*End of sub routine, go back

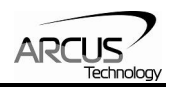

As shown in the example program, language is simple text based and easy to write and understand. Programming language supports many advanced programming capabilities such as

- Support of WHILE, IF, ELSE, ELSEIF, REPEAT conditionals
- Support of subroutines
- Support of variables and math and bit operations
- Support of move to variable location

When writing a standalone program, following general rules must be followed.

- 1) Each program must have an END to indicate the end of the program.
- 2) Declaration of the subroutine must be done after the END statement.
- 3) Comments in the program are started with **;** character.

### **13. Standalone Programming Language**

### **Speed Commands**

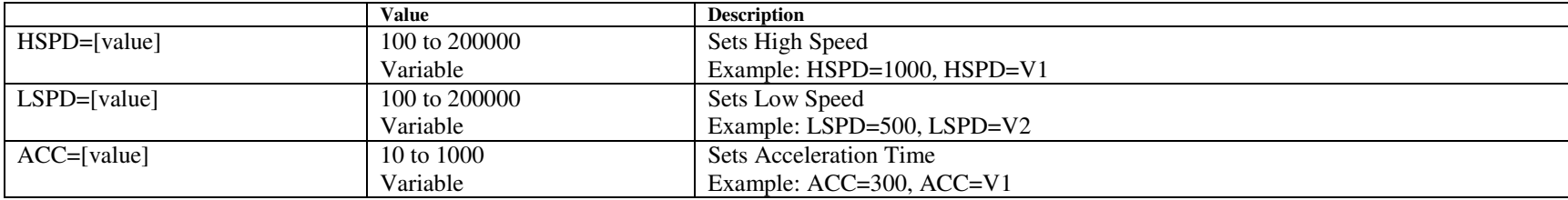

### **Digital Output Commands**

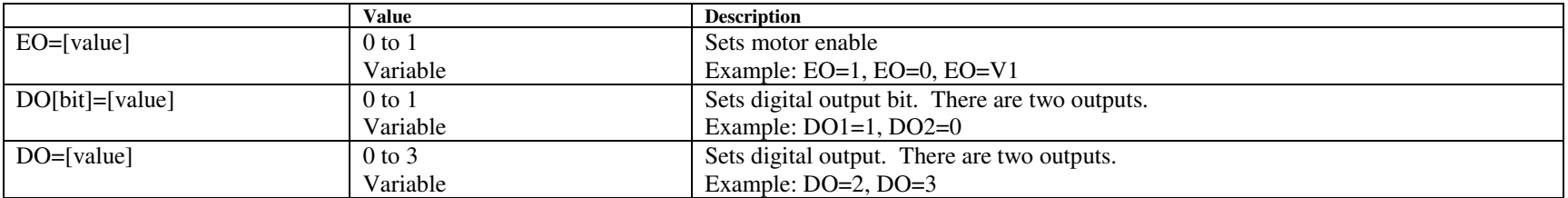

### **Move Commands**

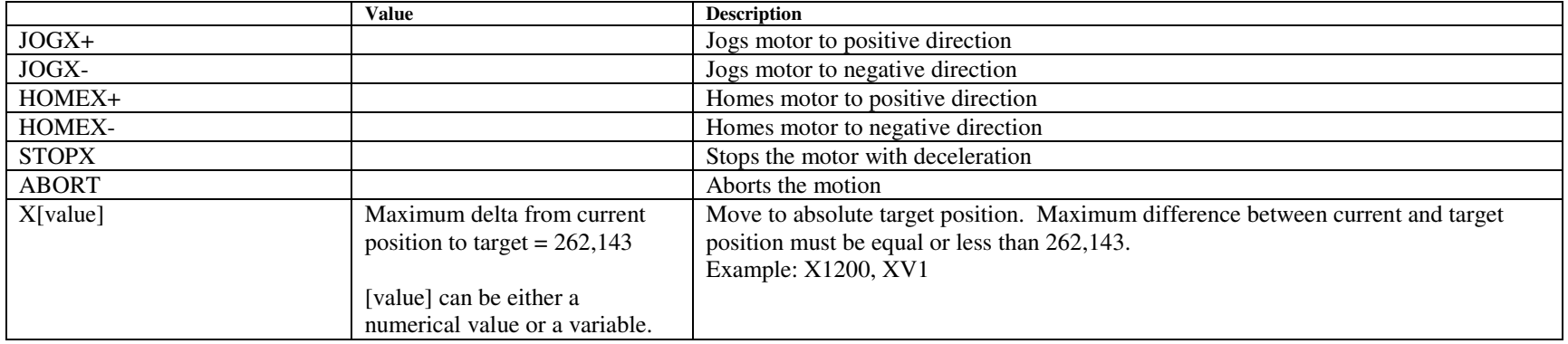

### **Conditional and Program Flow Control Commands**

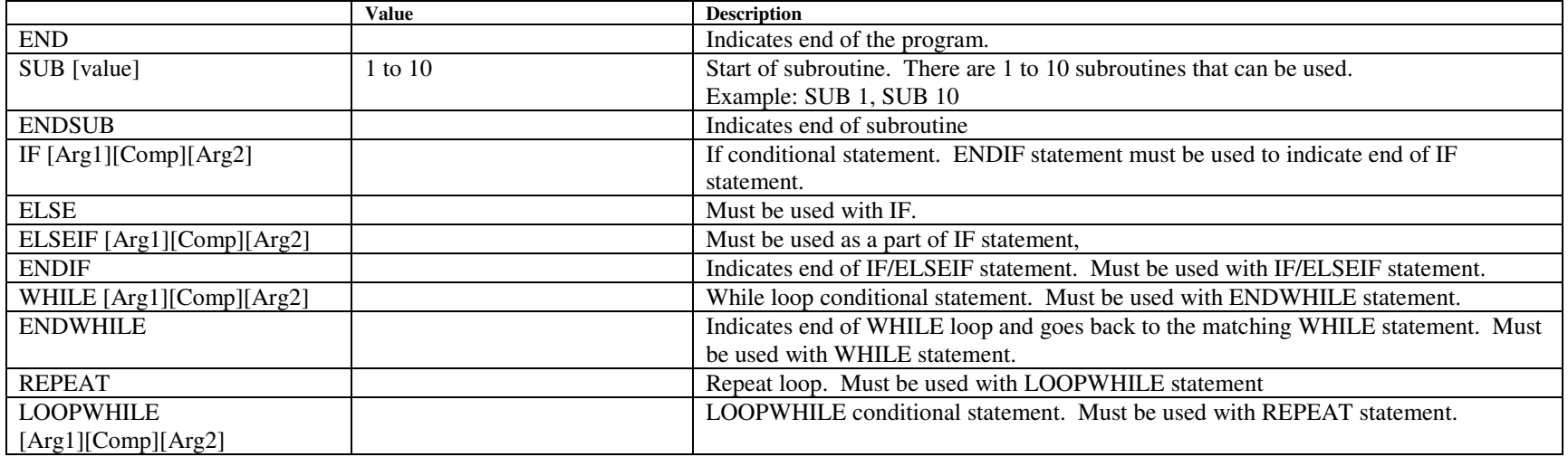

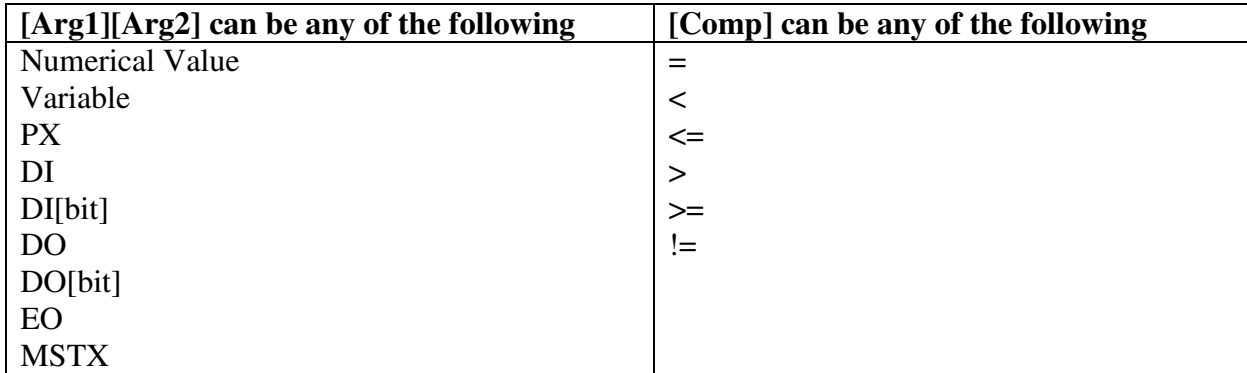

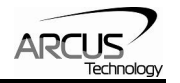

### **Variable Commands**

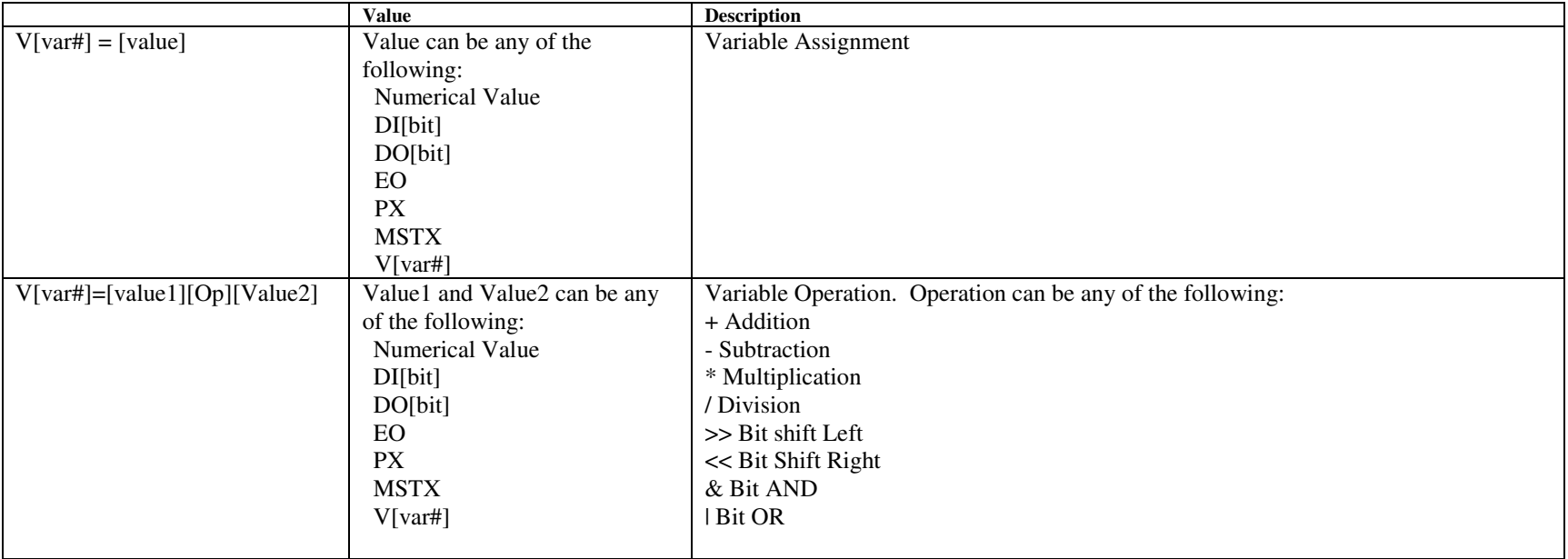

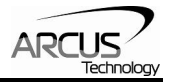

### **Miscellaneous Commands**

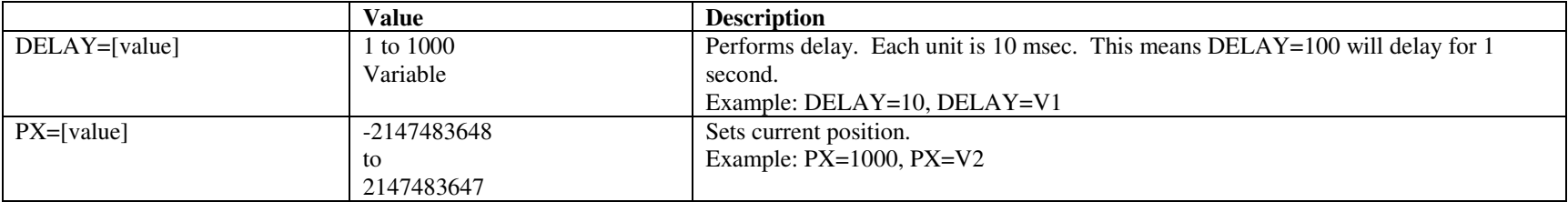

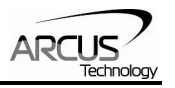

### **Standalone Example Program 1**

Task: Set the high speed and low speed and move the motor to 1000 and back to 0.

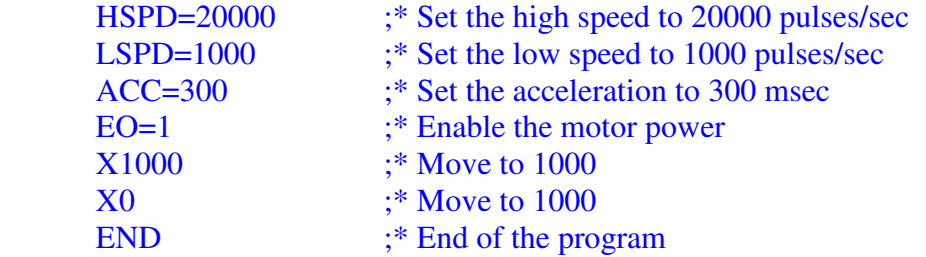

### **Standalone Example Program 2**

Task: Move the motor back and forth indefinitely between position 1000 and 0.

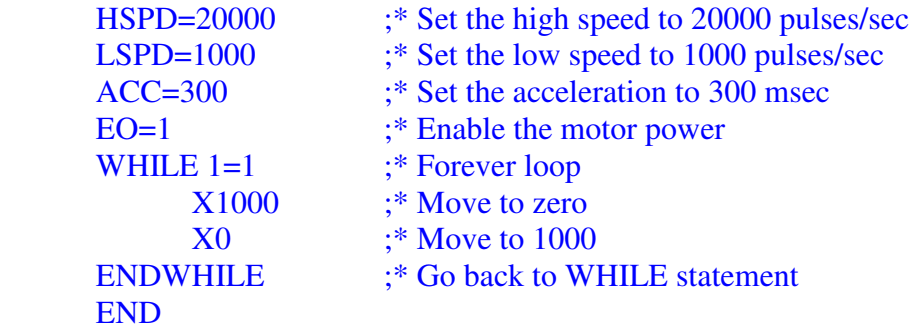

### **Standalone Example Program 3**

Task: Move the motor back and forth 10 times between position 1000 and 0.

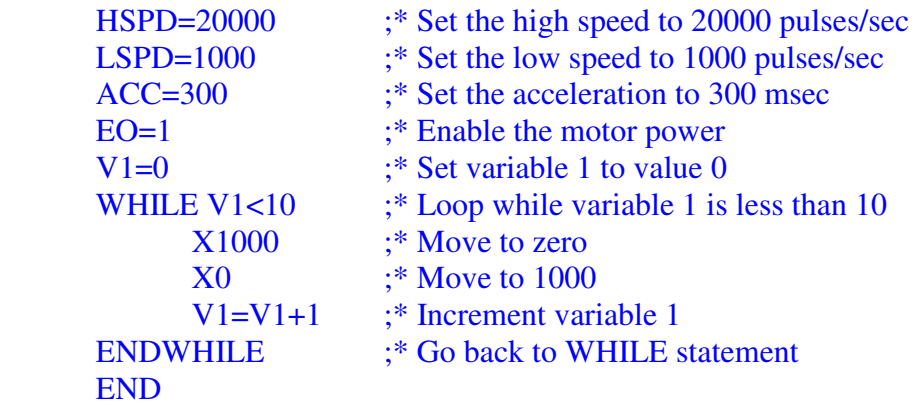

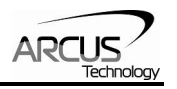

### **Standalone Example Program 4**

Task: Move the motor back and forth between position 1000 and 0 only if the digital input 1 is turned on.

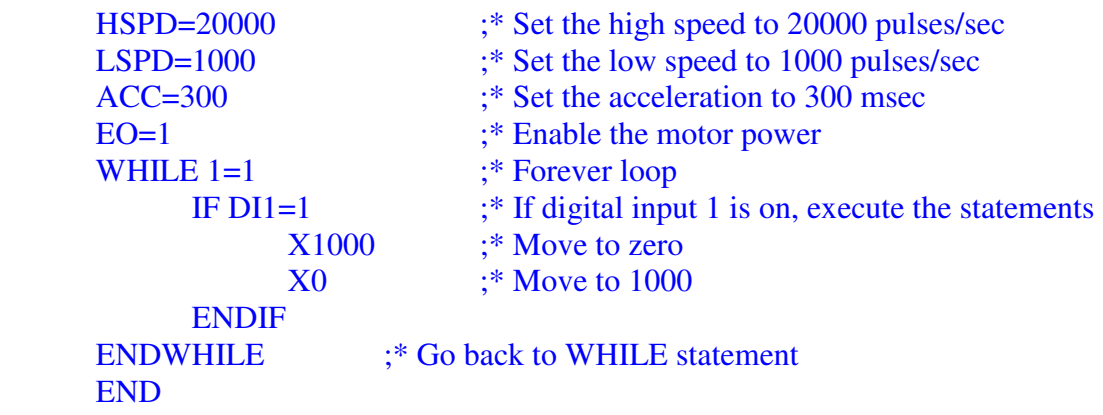

### **Standalone Example Program 5**

Task: Using a subroutine, increment the motor by 1000 whenever the DI1 rising edge is detected.

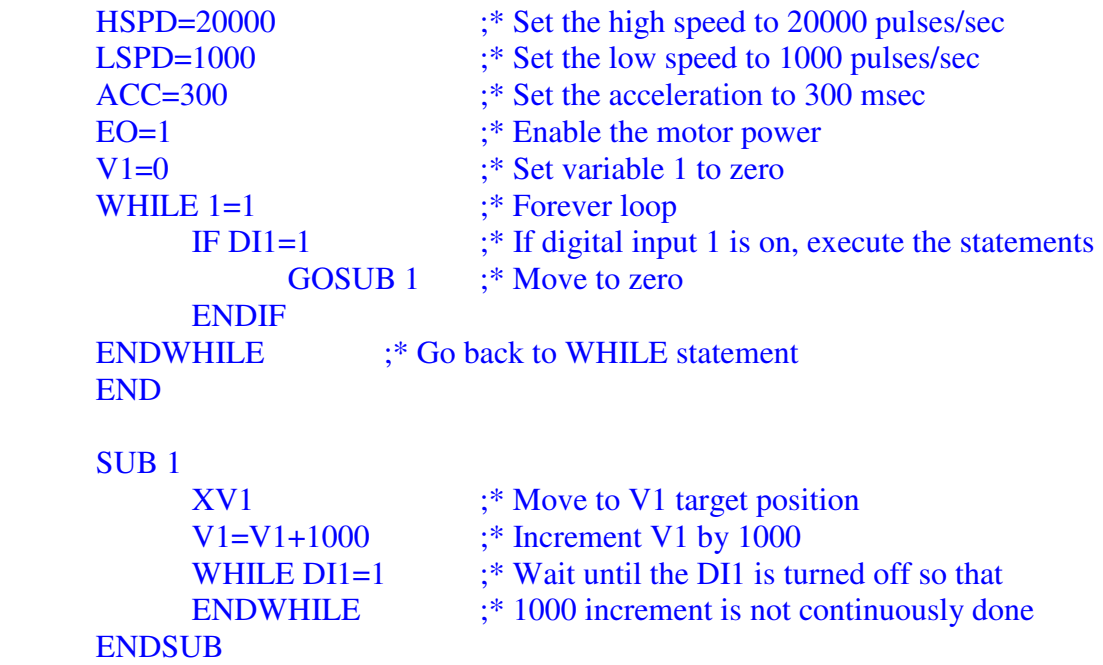

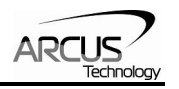

### **Standalone Example Program 6**

Task: If digital input 1 is on, move to position 1000. If digital input 2 is on, move to position 2000. If digital input 3 is on, move to 3000. If digital input 5 is on, home the motor in negative direction. Use digital output 1 to indicate that the motor is moving or not moving. Note that in order to have digital input 3 and 5 working as digital input instead of limit switches, disable the limit switch function.

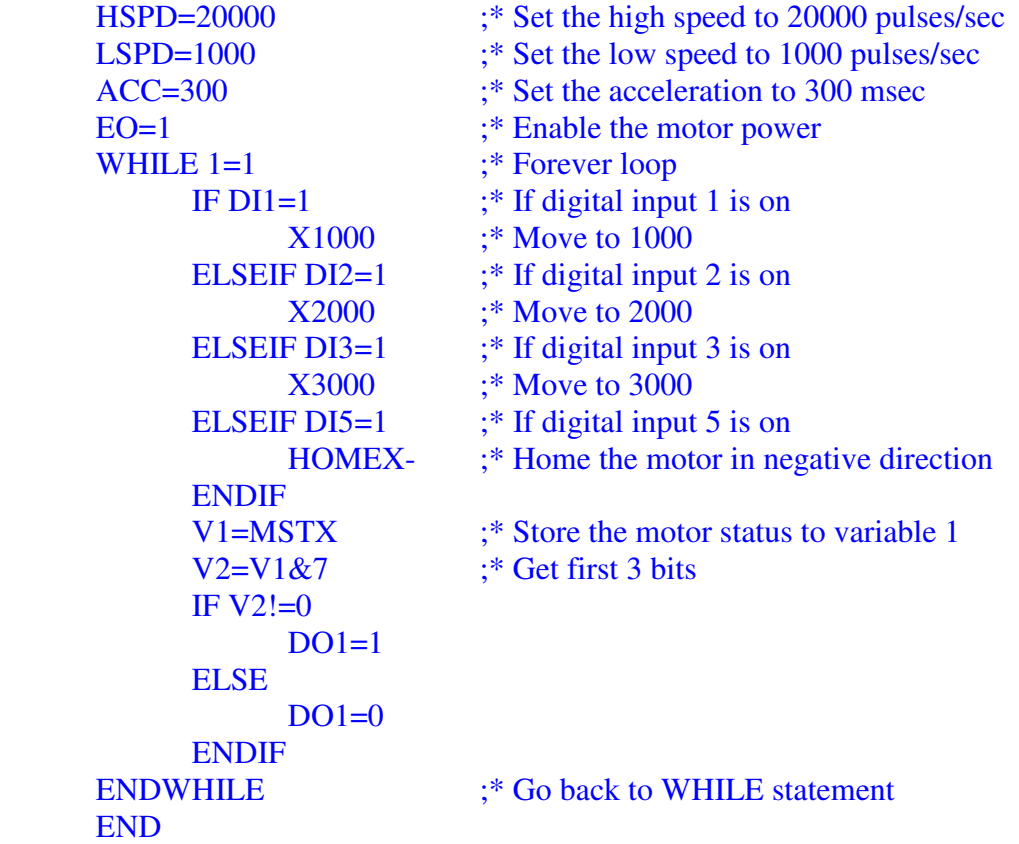

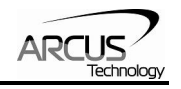

### **Contact Information**

Arcus Technology, Inc.

www.arcus-technology.com